# **Learn with NALA Tutor guide**

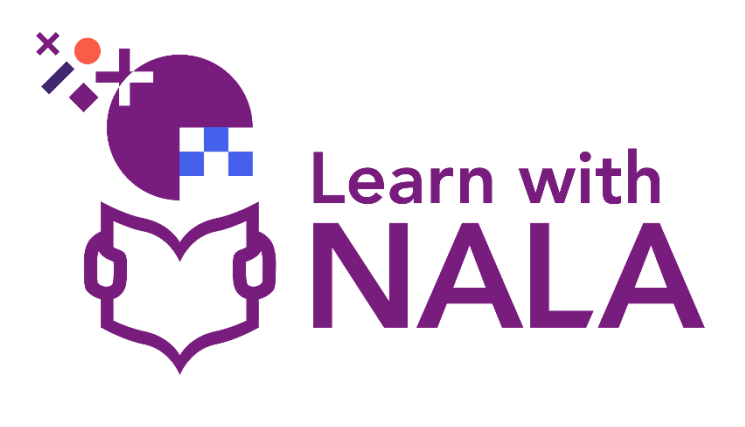

# **Contents**

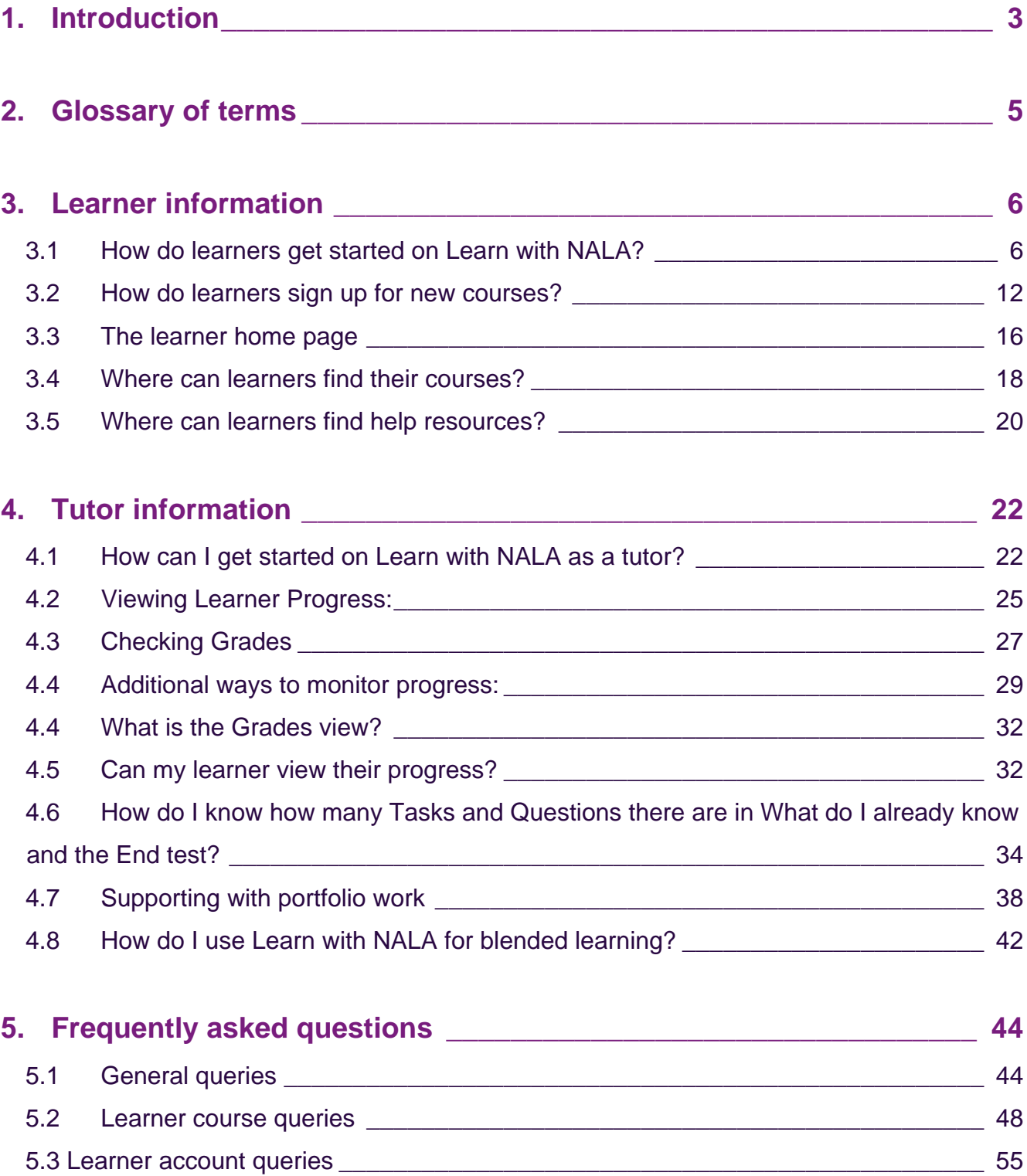

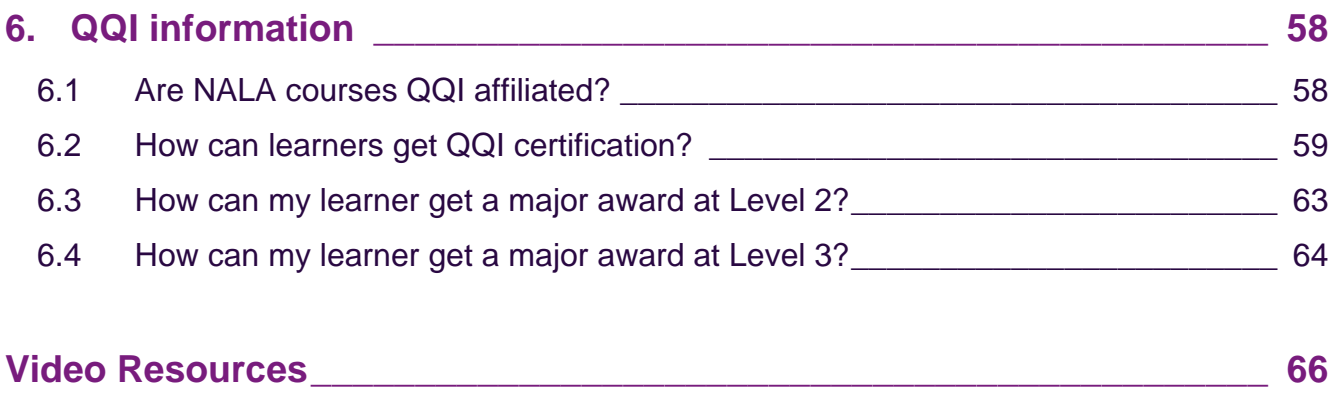

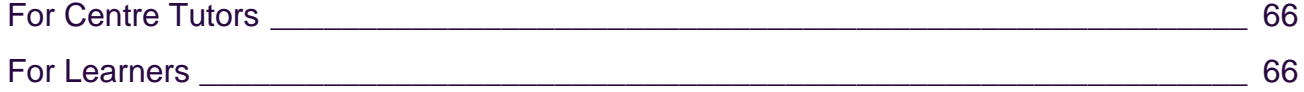

<span id="page-2-0"></span>Guide updated: May 2023

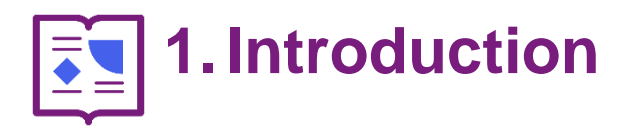

Welcome to the Learn with NALA Tutor Guide. This guide is intended for tutors in Registered Learn with NALA Centres to use the Learn with NALA Learning Management System as a blended learning tool.

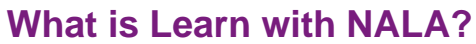

Learn with NALA virtual learning environment (VLE) is made up of:

- 1) a website, **[www.learnwithnala.ie](http://www.learnwithnala.ie/)**, where learners can get information about what we offer, create accounts and register for courses
- 2) a Learning Management System (LMS), **[learn.nala.ie](https://learn.nala.ie/d2l/login)** where learners can log in and take their courses. We work in partnership with Desire 2 Learn (D2L) and their Brightspace LMS to deliver our LMS.

We hope you find this document useful to:

- support learners in your centre to use Learn with NALA
- follow learner progress and
- support learners submitting portfolio work for a QQI award

We run many **free webinars** which cover sections of this document. You can register for the webinars on our **[upcoming events page](https://www.nala.ie/news-and-events/?category=events-upcoming) on the NALA website**[.](https://www.nala.ie/news-and-events/?category=events)

If you have any questions please contact **[learn@nala.ie](mailto:learn@nala.ie)**.

If your **learners** have any questions please they can contact us on **Freephone 1 800 20 20 80.** 

<span id="page-4-0"></span>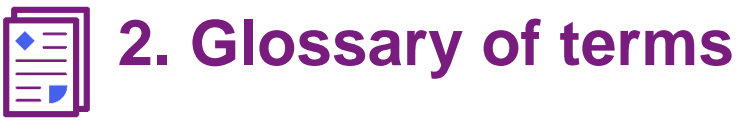

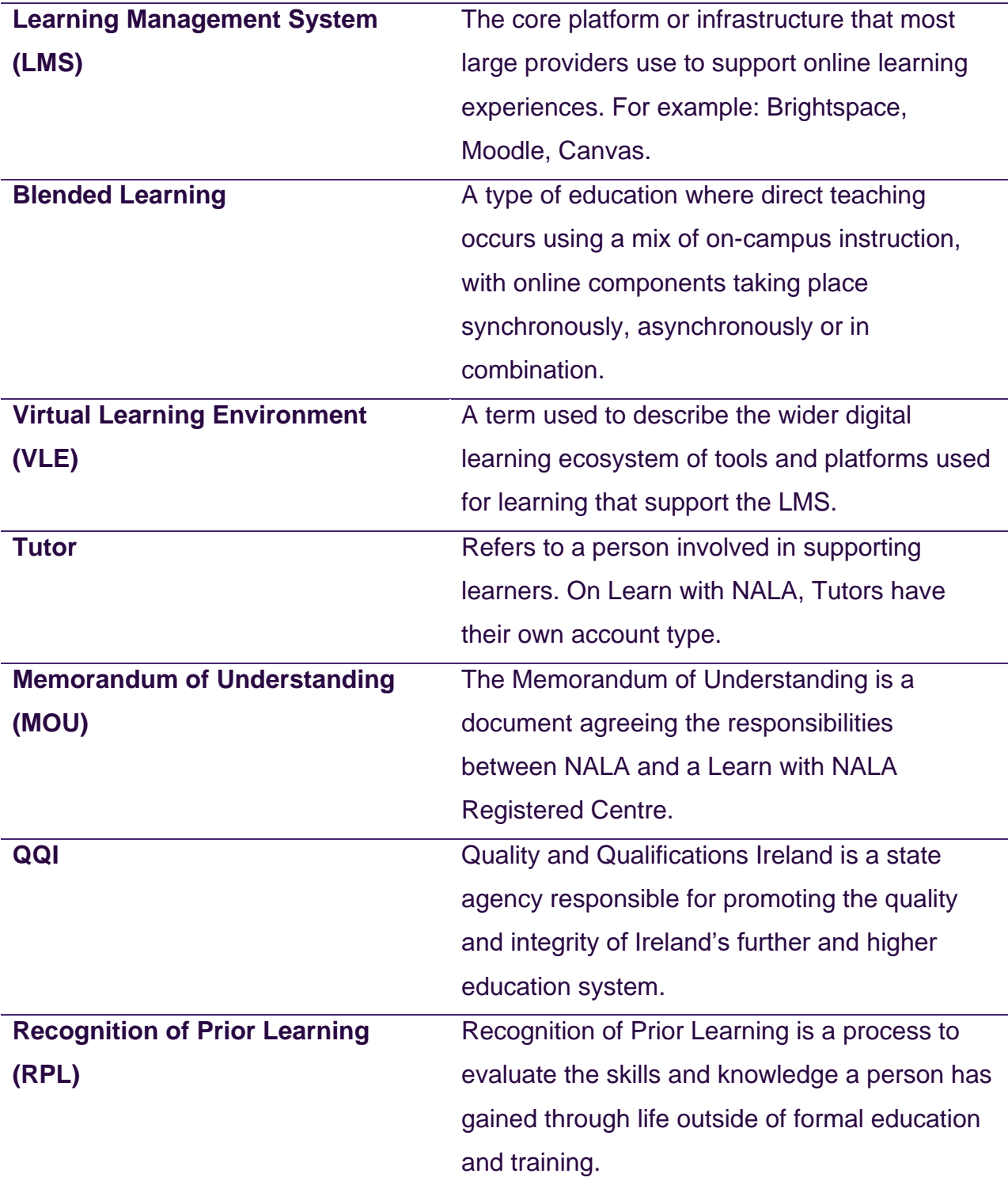

<span id="page-5-0"></span>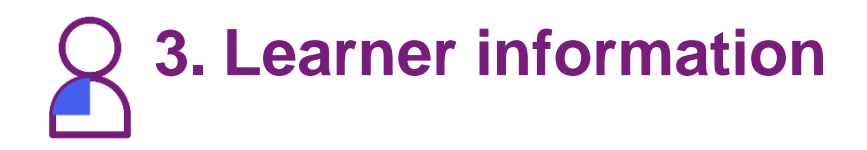

## <span id="page-5-1"></span>**3.1 How do learners get started on Learn with NALA?**

#### **Step 1: Making a learner's account**

Once you have completed your training, you will receive a 'learner link' by email. This link is unique to your centre and is used to create learner accounts and register for courses. We recommend saving this as a Bookmark in your web browser. Only learners who register through your unique centre link will appear in your Tutor view on Learn with NALA.

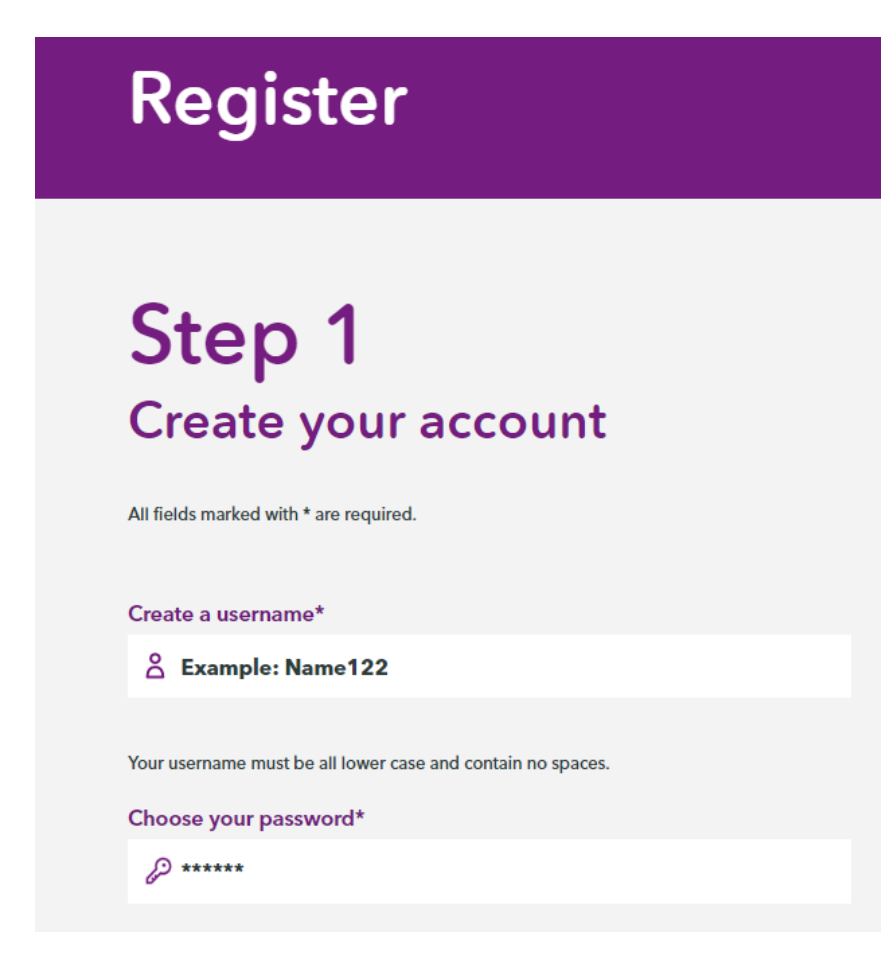

You will know that you are using the correct link if your Learning Centre is set to your centre name and cannot be edited. Please see the example below from National Learning Network Hollyhill.

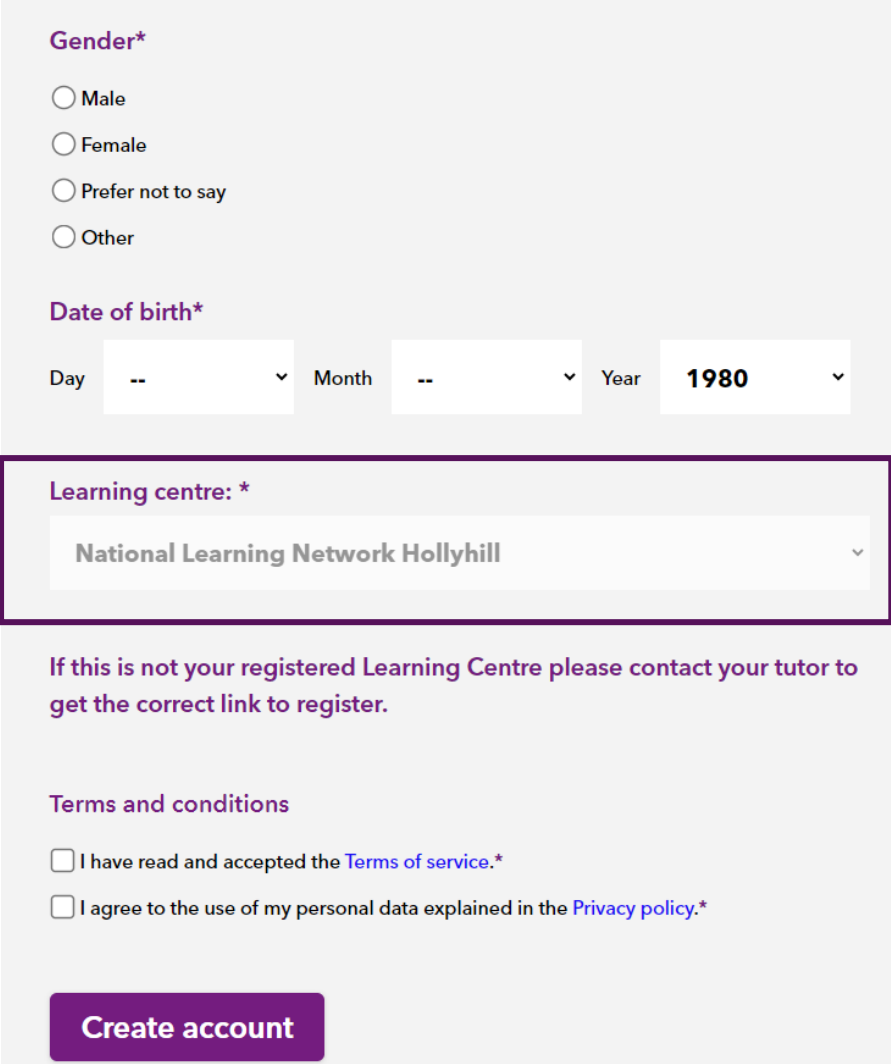

All learners need to create an account by completing the online form using their data including their own email address and PPS number.

#### This section is covered in our YouTube video **[How do I sign up for Learn with](https://www.youtube.com/watch?v=8EB72kObORI&list=PLnE6Lf6LJD_UZRpq8YJvnjVzC4_xiZ5vF&index=3)**

#### **[NALA in a centre?](https://www.youtube.com/watch?v=8EB72kObORI&list=PLnE6Lf6LJD_UZRpq8YJvnjVzC4_xiZ5vF&index=3)**

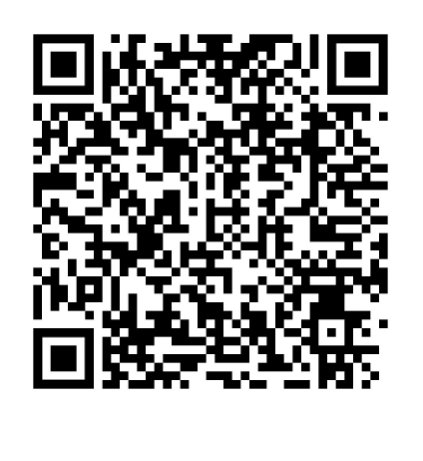

## **Step 2: Register for courses**

1. After creating an account, learners can register for one or more courses by going to the 'Online courses' website page and clicking on **Register now** beside a course of interest.

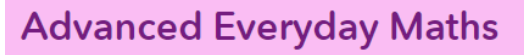

Click here for more information +

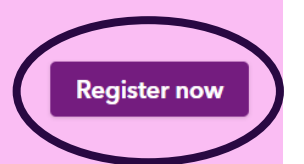

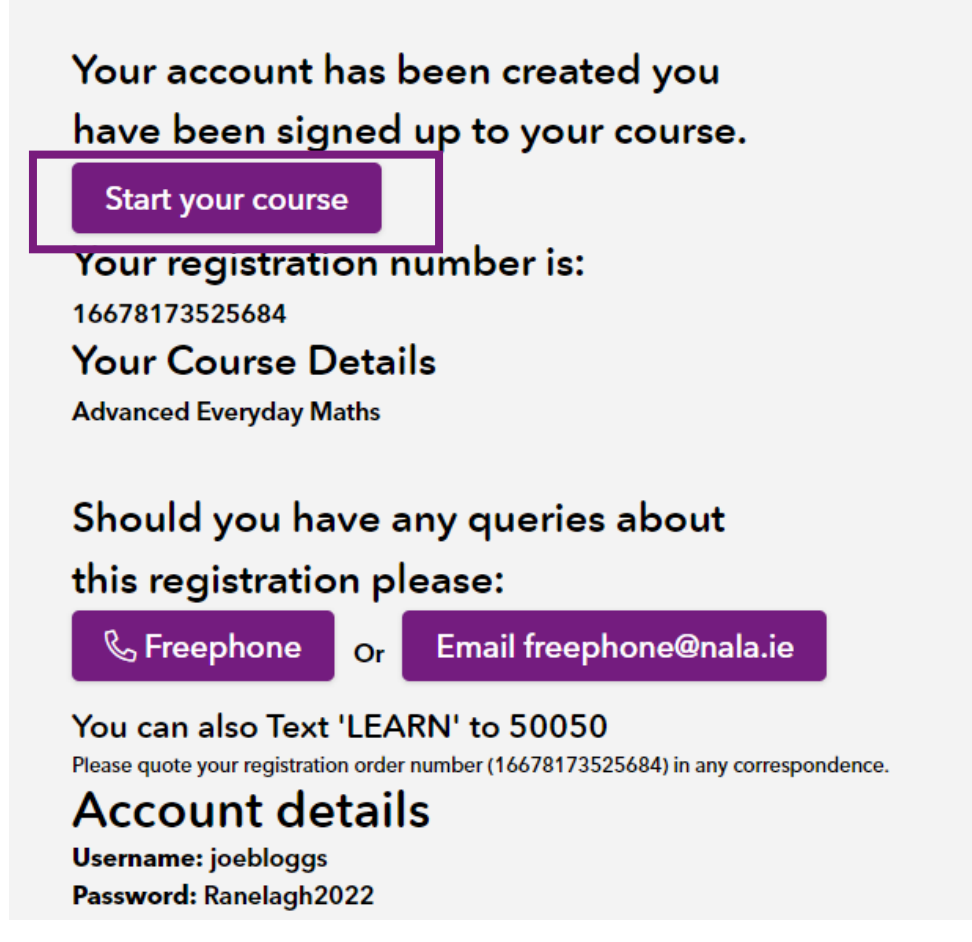

- 2. Then click on **start your course** as shown above.
- 3. The learner will get an email with their course information

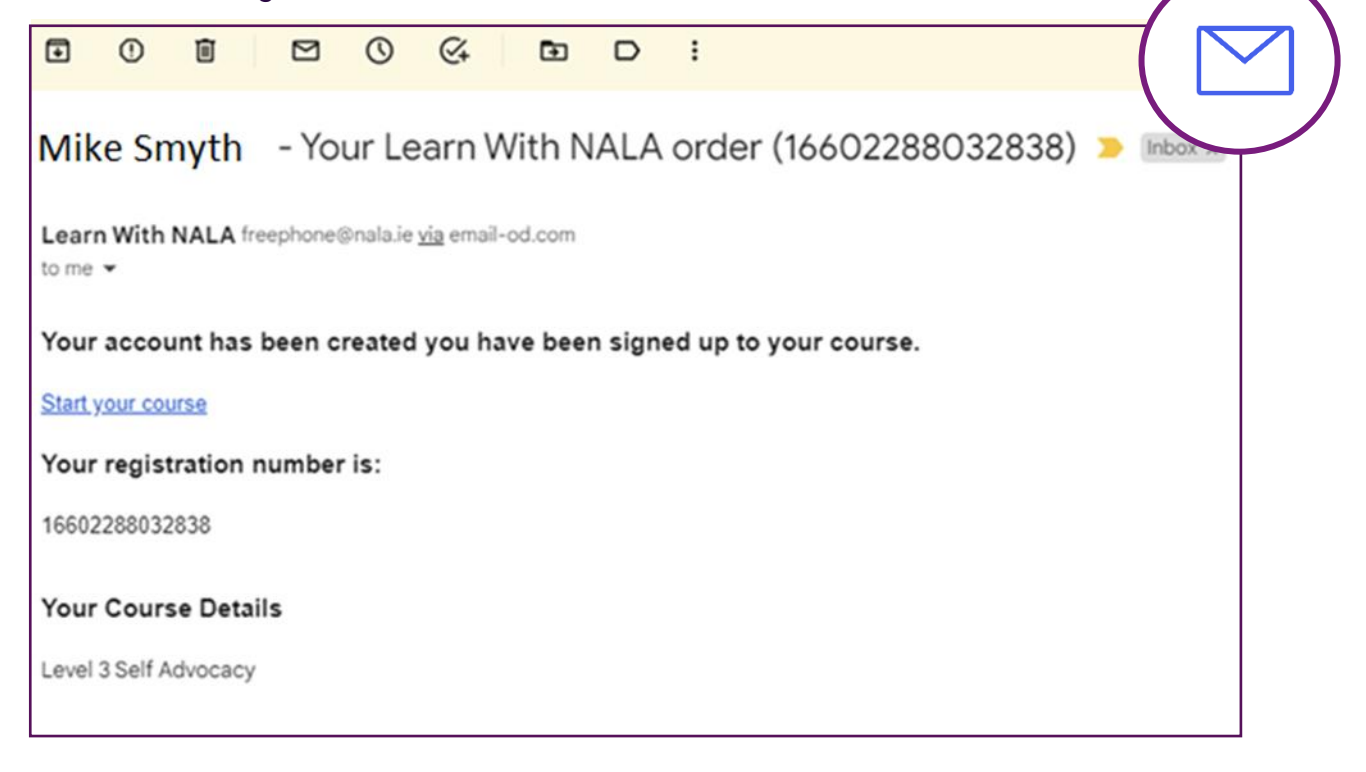

4. The learner is brought to learn.nala.ie. We suggest that you bookmark this page. The learner can enter their username and password to login:

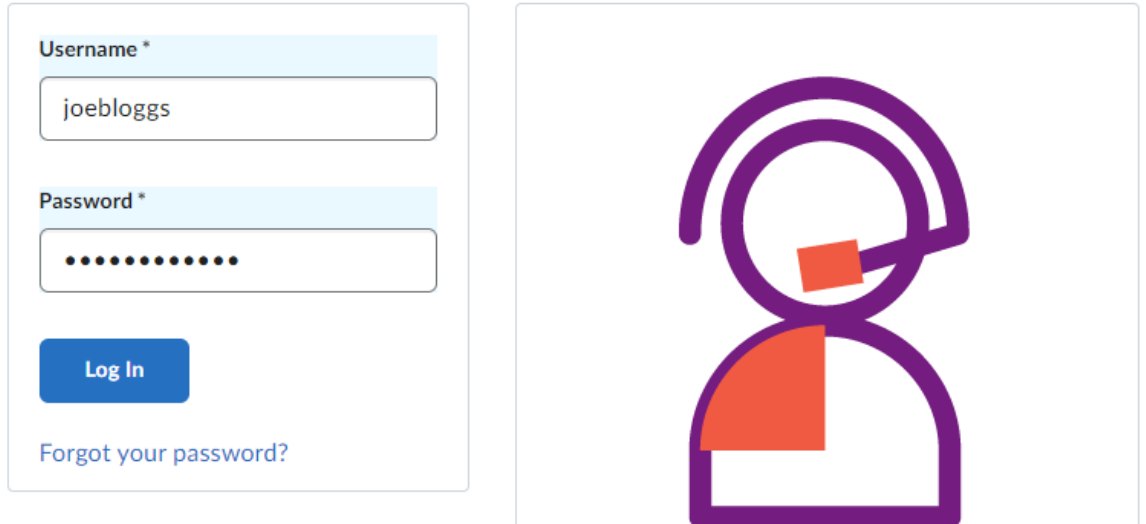

5. The image below shows the home page of Learn With NALA, where as part of the Memorandum of Understanding NALA has with your centre, we place your centre logo or centre name on your centre home page, for example Tipperary Education and Training Board in the next image.

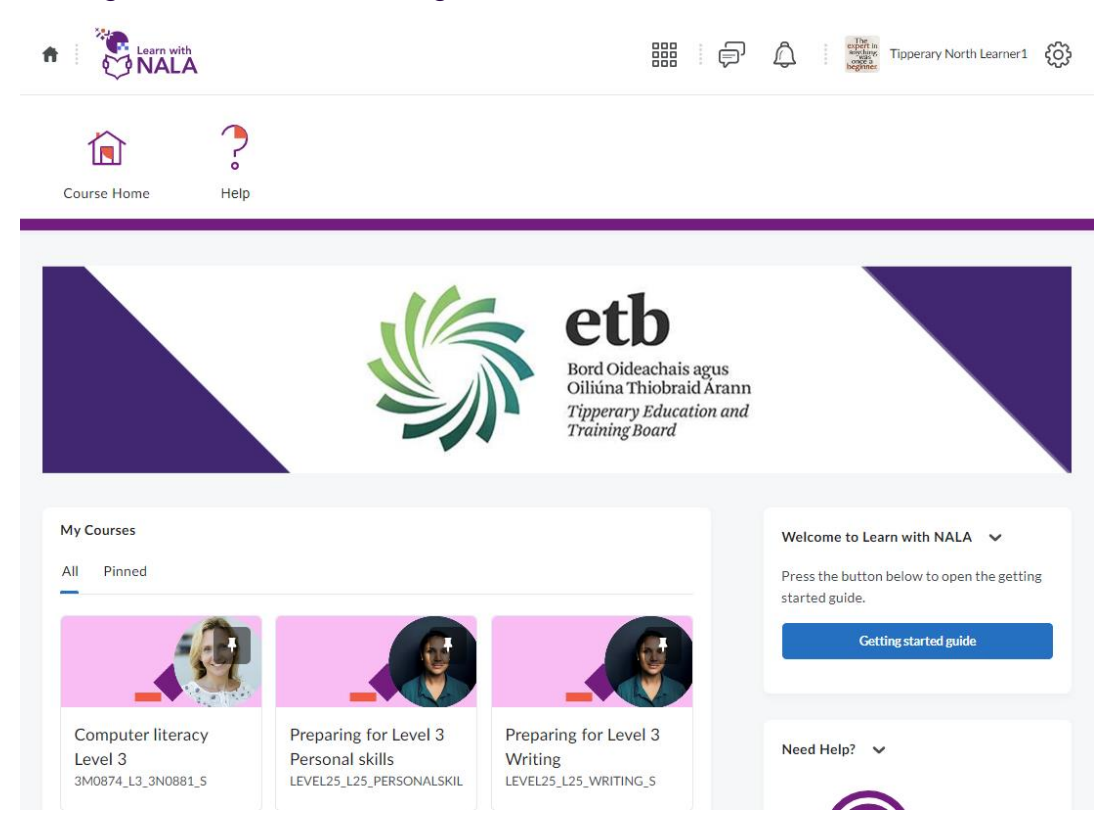

This section is covered in our YouTube video **[Learn with NALA -](https://www.youtube.com/watch?v=41BPLsWuqK0&list=PLnE6Lf6LJD_UZRpq8YJvnjVzC4_xiZ5vF&index=9) Course Guide**

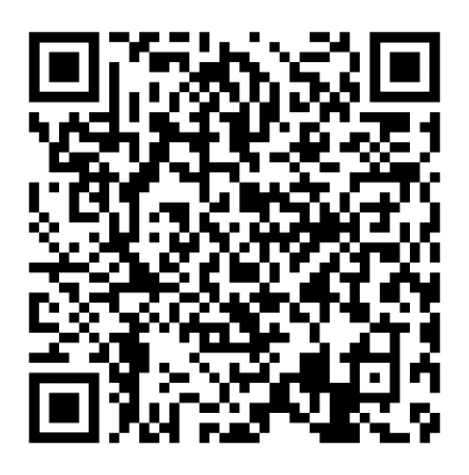

## <span id="page-11-0"></span>**3.2 How do learners sign up for new courses?**

1. Go to **<https://www.learnwithnala.ie/>** and click on **Explore Courses**

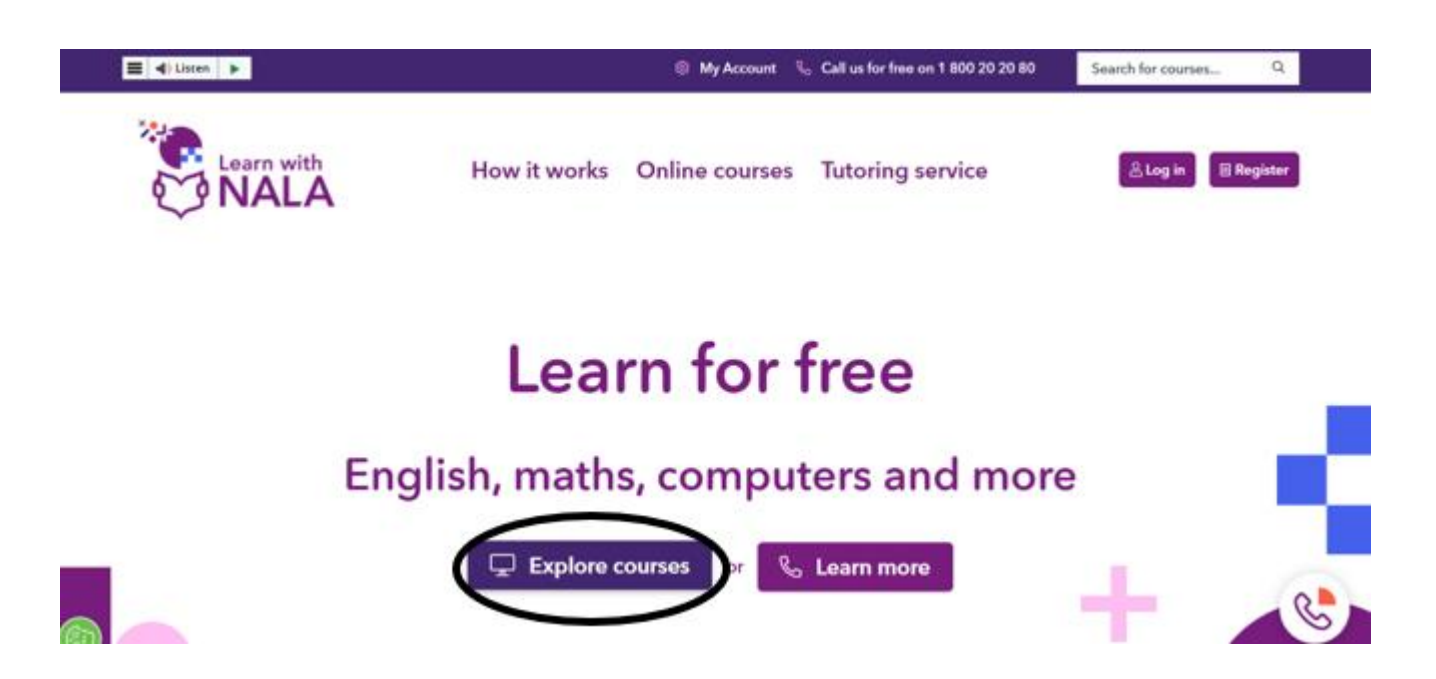

2. Learners can search for courses, filtering by the subject, level and course that they are interested in.

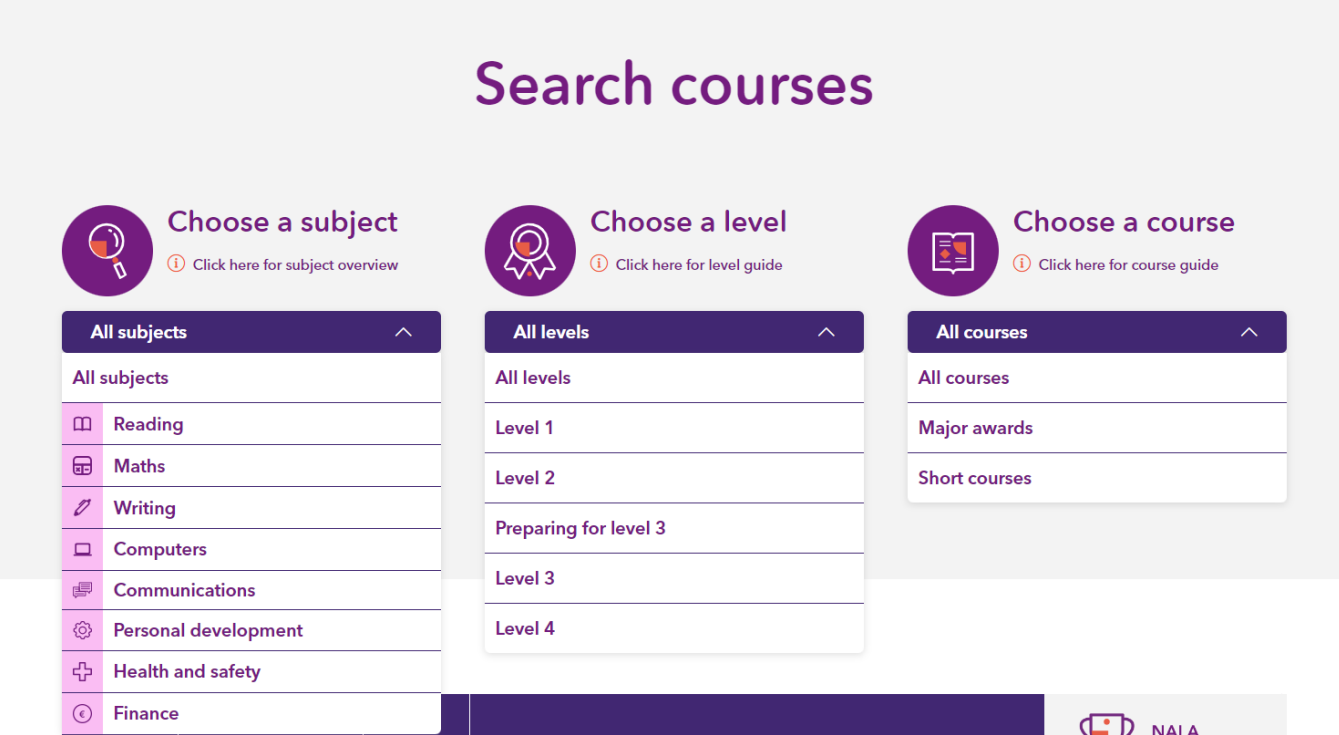

3. Click on a course of choice like Basic Everyday Maths and click on **Register now.** You can see the Course Level, Course Type and Subject in the top section (dark purple). You will also see if the course has a NALA Certificate or is QQI-Affiliated.

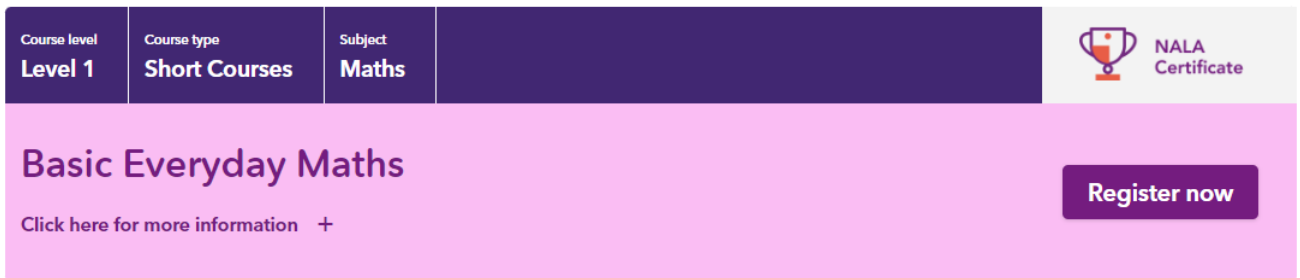

4. You can also pick a major award bundle like Level 2 Certificate in General Learning and automatically sign up for 6 courses within that bundle.

Once a learner picks a bundle they will be automatically enrolled into all courses in that bundle. To see the details of what's included in the bundle, click on the + and see all courses included.

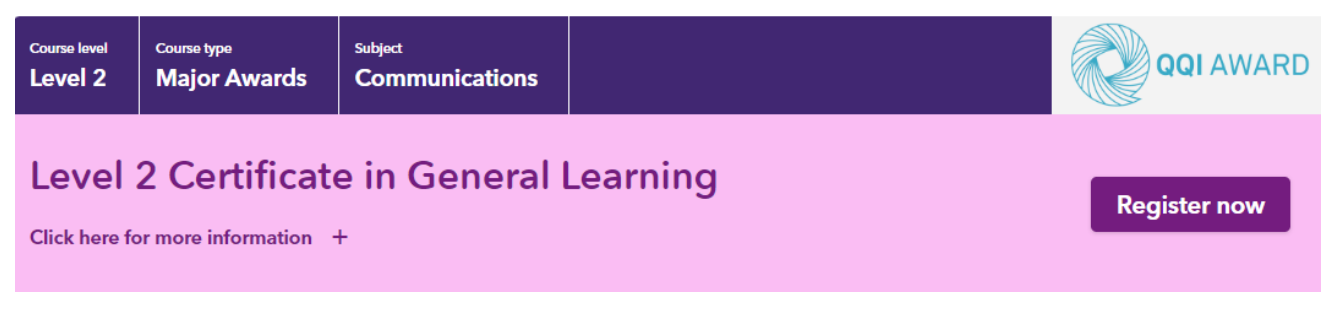

5. On the next page under **Existing user**, click on **Login**. The learner enters their username and password.

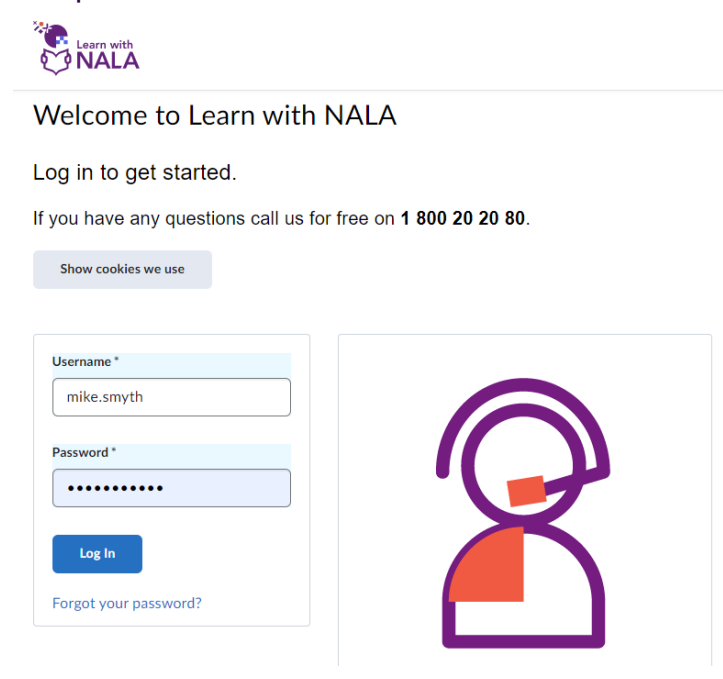

6. On the next screen, click **Start your course** to go to the course, or click **Online Courses** on the top navbar to explore more courses.

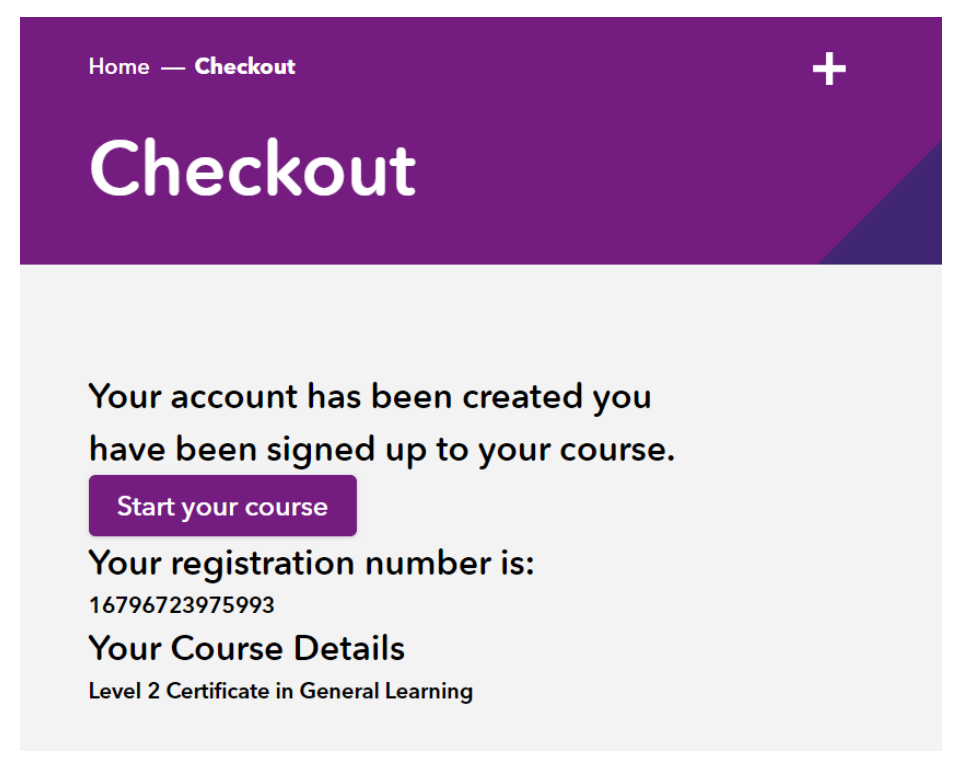

7. The learner will get an email to the email address they used to register. It will include a link for them to start their course.

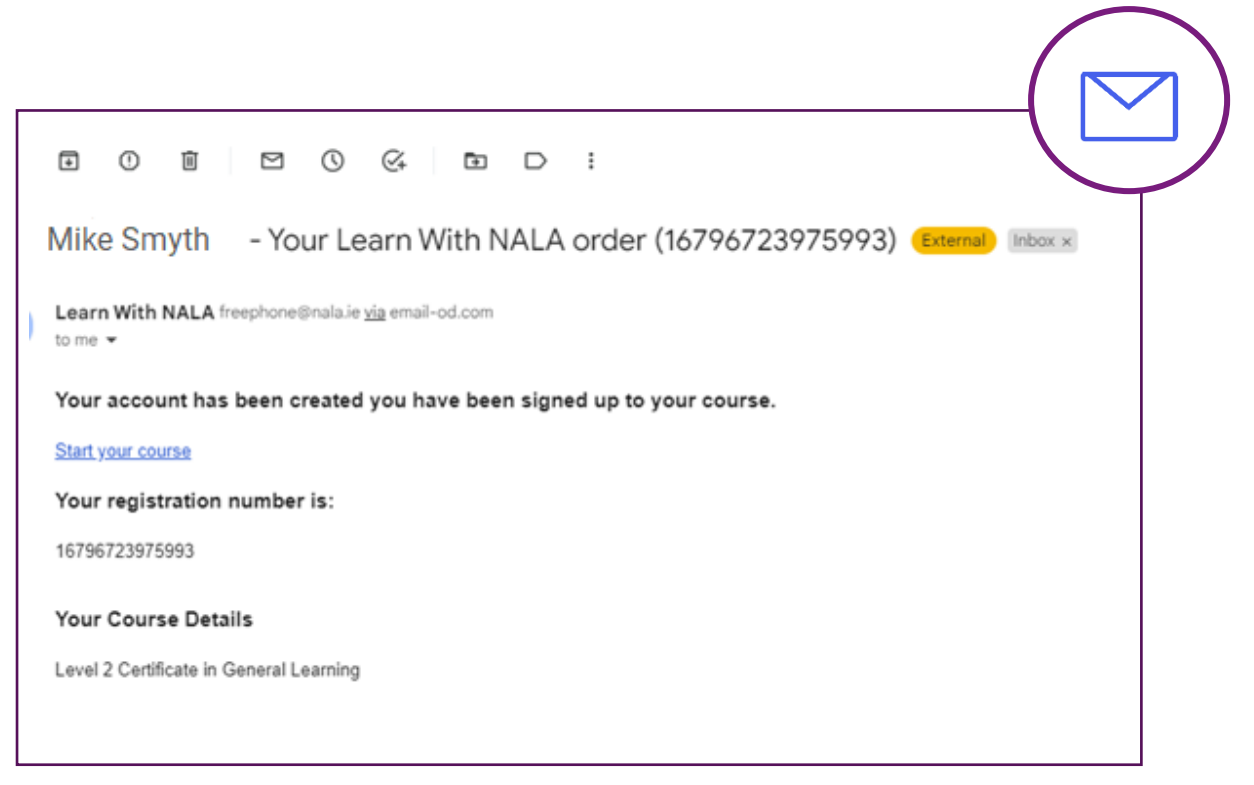

## <span id="page-15-0"></span>**3.3 The learner home page**

When a learner logs in to learn.nala.ie, this is what they see. This is an example of a learner account in Tipperary ETB; learners from your centre will see your centre logo on the banner.

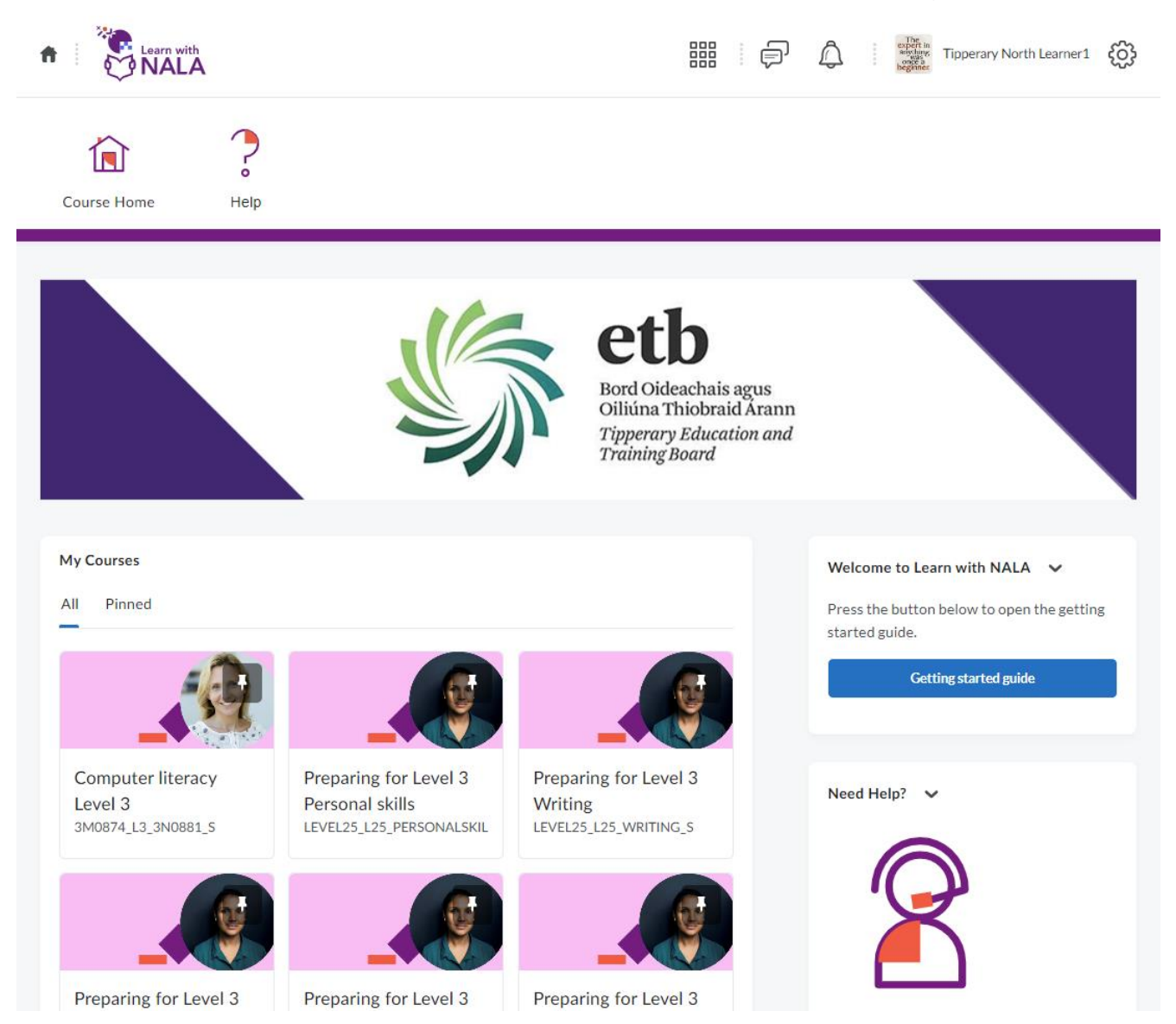

If it is the first time a learner is logging in, the **Getting Started Guide,** also known as **the Welcome Widget** will pop up.

## **The Getting Started Guide**

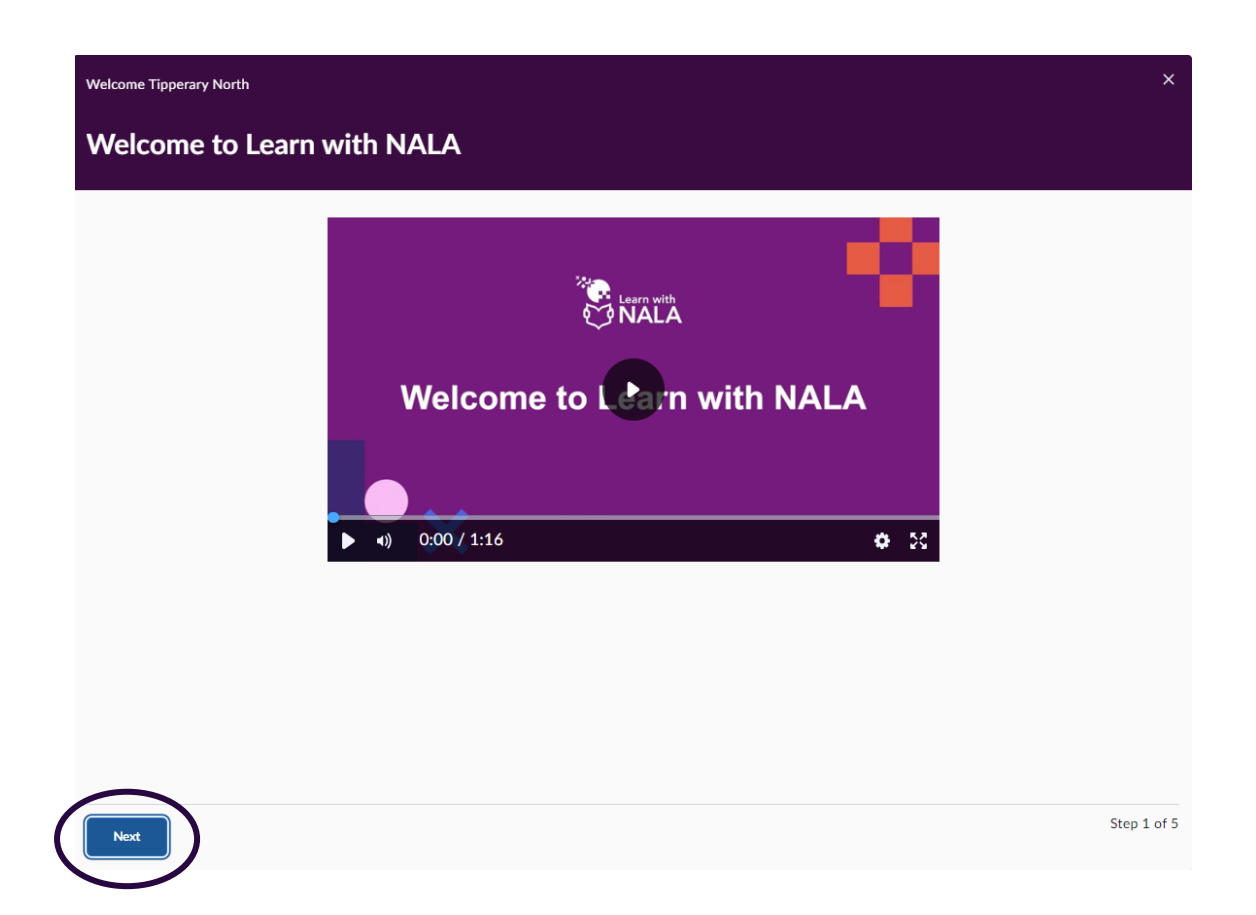

- The **Getting Started Guide** is a pop-up containing five screens with helpful videos and information about the Learn with NALA website.
- The content within the guide has been tailored for different user types. Tutors will see a particular set of videos and information screens, and learners will see a different set. The format and layout will be the same.
- Learners can click through the screens and click on the blue "**Dismiss**" button when they are done. This will stop the guide from popping up again on subsequent visits to the website.
- If the learner needs to access to the guide again, they can do so at any time by clicking on the blue "Getting started guide" button on their personal homepage.

### <span id="page-17-0"></span>**3.4 Where can learners find their courses?**

#### **Finding Courses:**

• On the learner home page, all active courses will be available under **My Courses**.

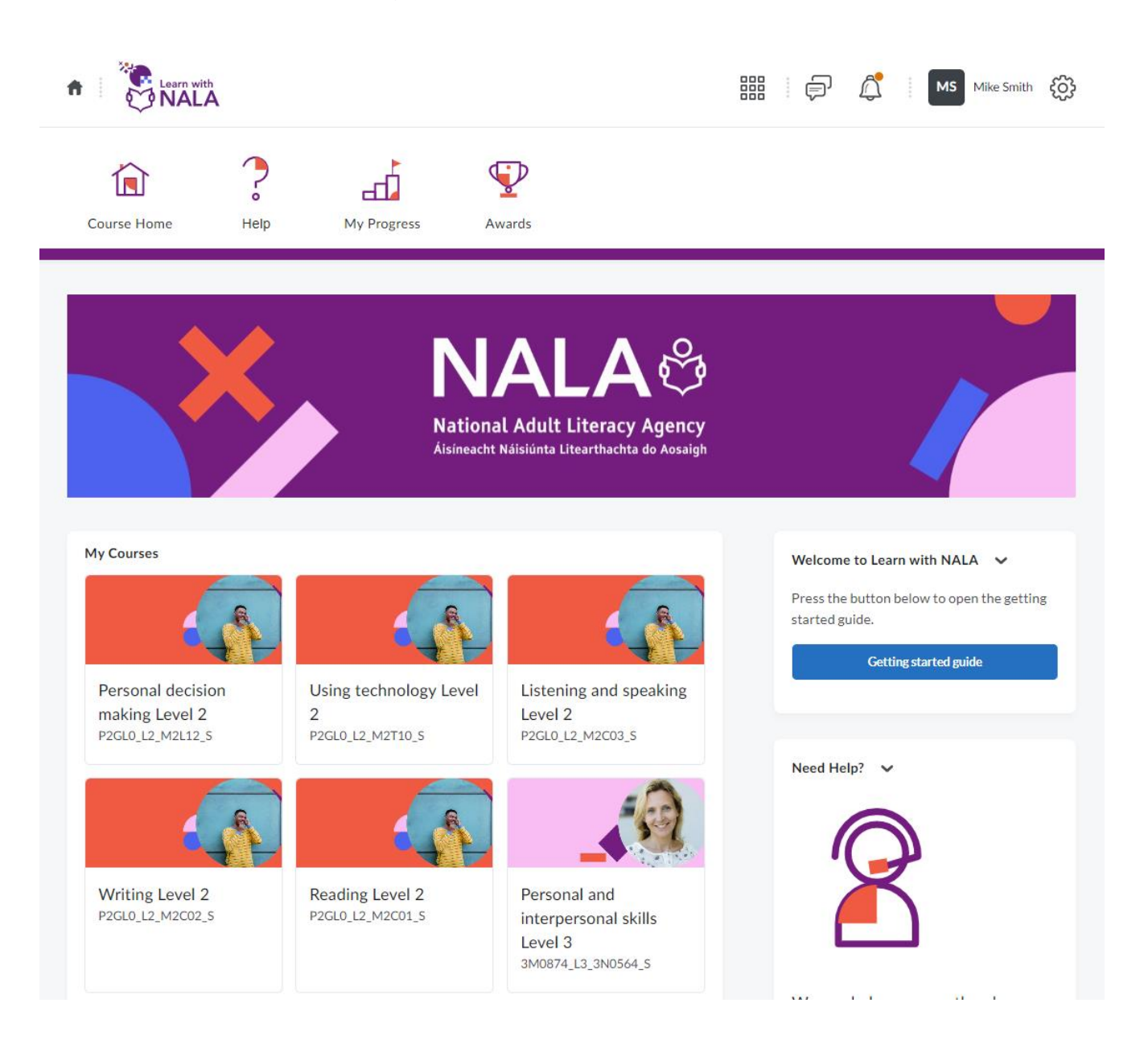

• Learners can only see the courses they registered for on **<https://www.learnwithnala.ie/>**.

- You can also find courses by using the Course Selector/ "Waffle" icon at the top of the page. Clicking on this list will show you a list of all of the courses you are registered on.
- You can click the pin icon next to this list to pin it to the top for quicker access. Use the waffle icon to quickly jump between courses without going back to the homepage.

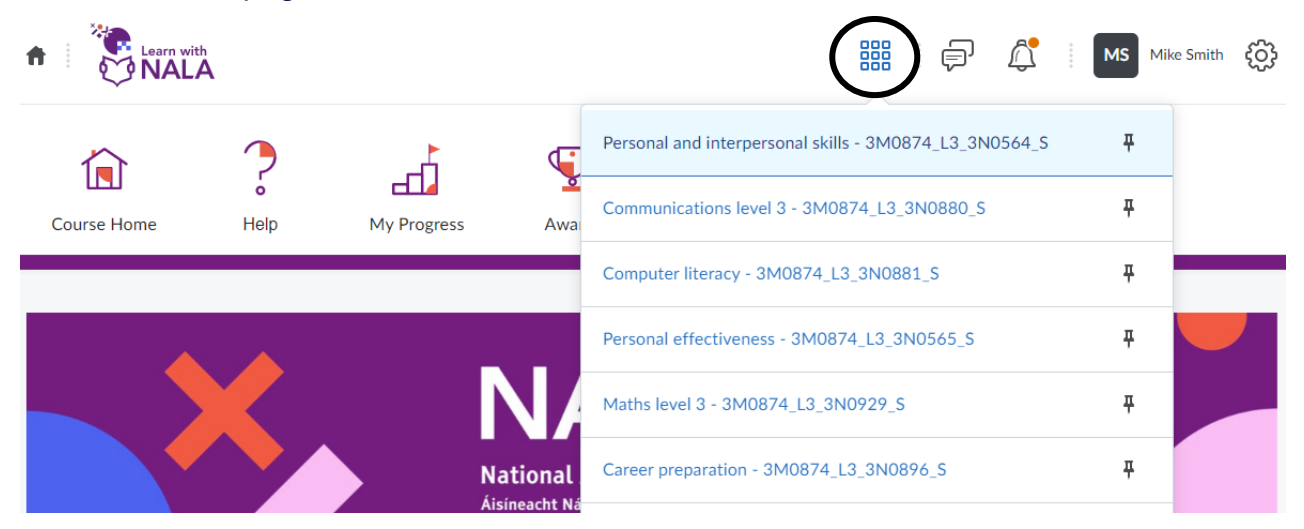

- To view a course, click on any of the courses listed. From there you will be brought to the course home page.
- At any time, you can return to the site home page by clicking on the house icon:

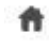

<span id="page-19-0"></span>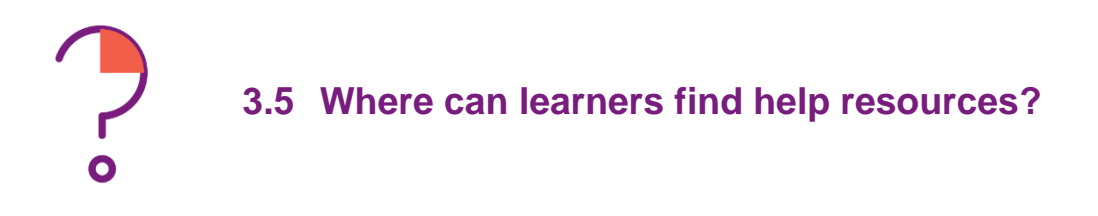

## **Video Help section on Learn with NALA**

1. Learner help resources can be found in the navigation bar by clicking Help

 $\frac{c}{\sqrt{2}}$ 

- 2. Click on the video icon  $P_{\text{help}}$  to go to the video help section.
- 3. The video help section includes videos on:
	- How do I register for a course?
	- How do I access my course?
	- What is 'What Do I Already Know'?
	- How do I check my results for What Do I Already Know?
	- How do I check my grades?
	- How do I check my results for the End Test?
	- How do I submit my Portfolio?
	- Level 2 Listening and Speaking Assessment
	- Level 2 Writing Assessment

#### **YouTube Video Help Resources**

We have a number of videos available for Learners on our **[YouTube channel](https://www.youtube.com/@NalaIreland/videos)**. See the video resources section at the end of this document for more information.

- **[Learn with NALA webinar recording 26 April 2023](https://www.youtube.com/watch?v=T6PA3pcmrMA&t=591s)**
- **[Introduction to Learn with NALA](https://www.youtube.com/watch?v=fMiqSYgZaq0)**
- **[How it works](https://www.youtube.com/watch?v=-s3TKAZN3-E)**
- **[More about how it works](https://www.youtube.com/watch?v=w3PZo8dLnl8)**
- **How [to register](https://www.youtube.com/watch?v=zNR3Cd8fDg8)**
- **[Course Guide](https://www.youtube.com/watch?v=41BPLsWuqK0)**
- **[Level Guide](https://www.youtube.com/watch?v=nZ45-zBSRW0)**

Learn with NALA Tutor Guide **20**

- **[Subject Guide](https://www.youtube.com/watch?v=L5NtdvWAno0)**
- **[How to create an account](https://www.youtube.com/watch?v=w0SK9qqZTdI)**

<span id="page-21-0"></span>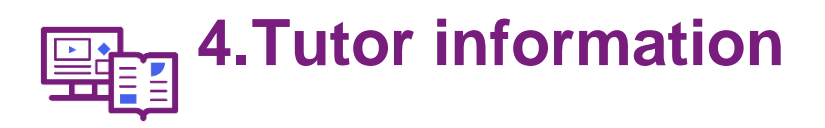

#### <span id="page-21-1"></span>**4.1 How can I get started on Learn with NALA as a tutor?**

NALA manually sets up all centre tutors on Learn with NALA. Each centre has a nominated centre contact. NALA receives a list of tutor names and email addresses for set up on Learn with NALA through that centre contact. NALA creates all tutor accounts and automatically enrols tutors into all available courses. NALA sends an email to the tutor with their login details.

If there is a change to the tutors in a centre, the centre contact gets in touch with NALA

## **Logging in:**

• Go to **https://learn.nala.ie** using a username and password given by email. You will only be able to view progress of learners in your centre through this account.

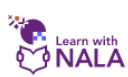

Welcome to Learn with NALA

Log in to get started.

If you have any questions call us for free on 1 800 20 20 80.

Show cookies we use

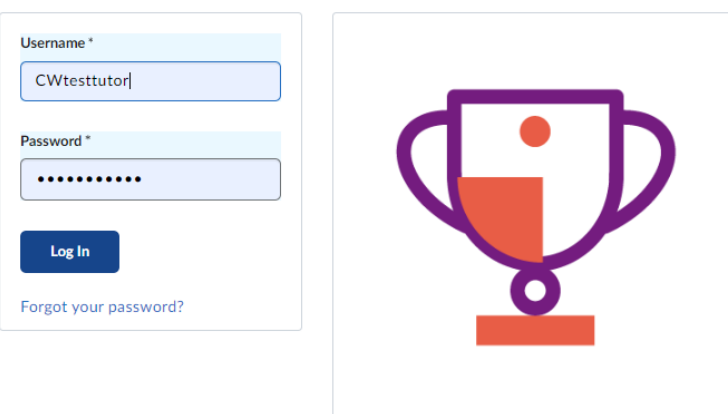

### **Finding Courses:**

• Tutors have a similar but slightly different view to learners on Learn with NALA with access to more features. On the tutor home page, all active courses will be available, under **My Courses**.

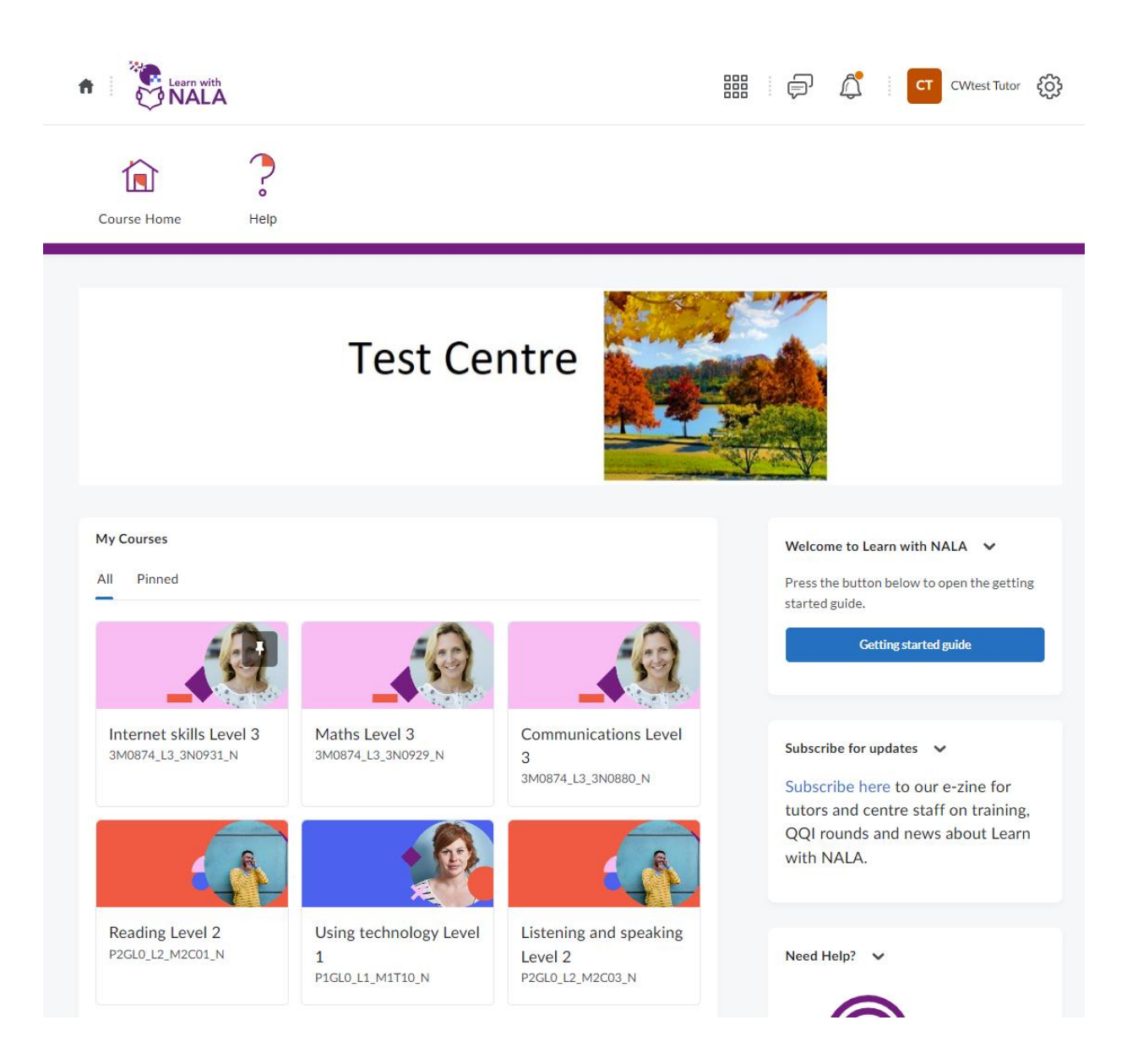

• Tutors have access to all courses without having to register for them. This is to allow you to try out courses before using them with learners.

- You can also find your courses by using the Course Selector/ "Waffle" icon <sup>888</sup> at the top of the page. Clicking on this list will show you a list of your courses.
- You can click the pin icon next to this list to pin it to the top for quicker access. Use the waffle icon to quickly jump between courses without going back to the homepage.

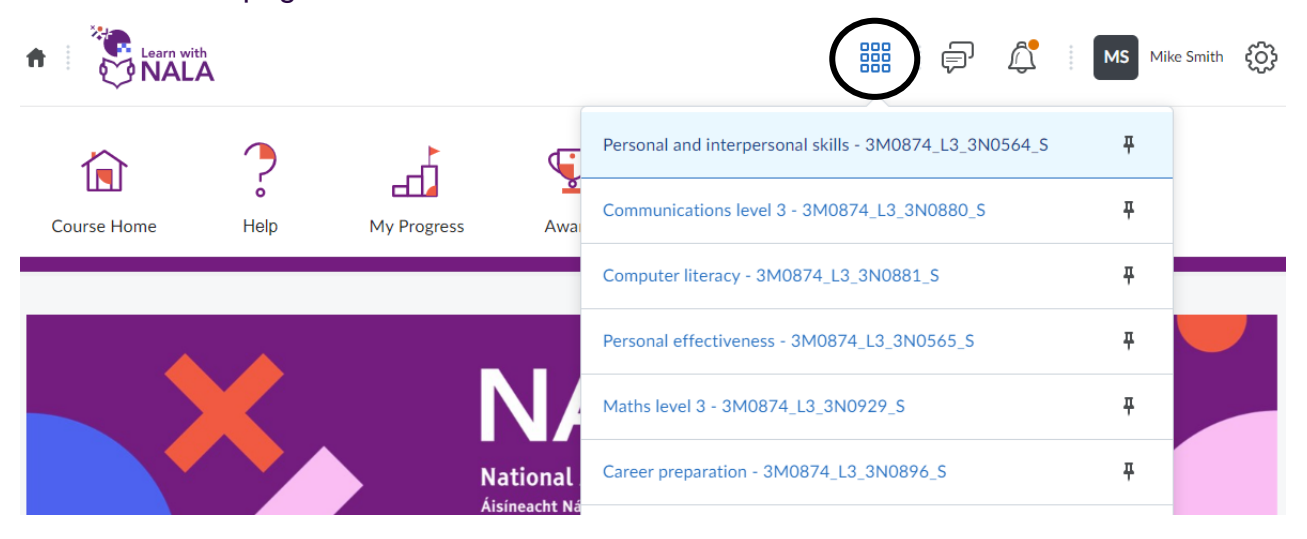

• To view a course, click on any of the courses listed. From there you will be brought to the course home page. The **Course Home** icon should be visible.

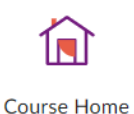

• At any time, you can return to the site home page by clicking on the house icon:

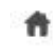

• You can follow a course just like a learner by clicking on **Content** and then working your way through the blocks on the lessons page.

#### <span id="page-24-0"></span>**4.2 Viewing Learner Progress:**

Tutors can view learner progress. When your learners have created accounts and logged in, you will be able to see how they are getting on in each course.

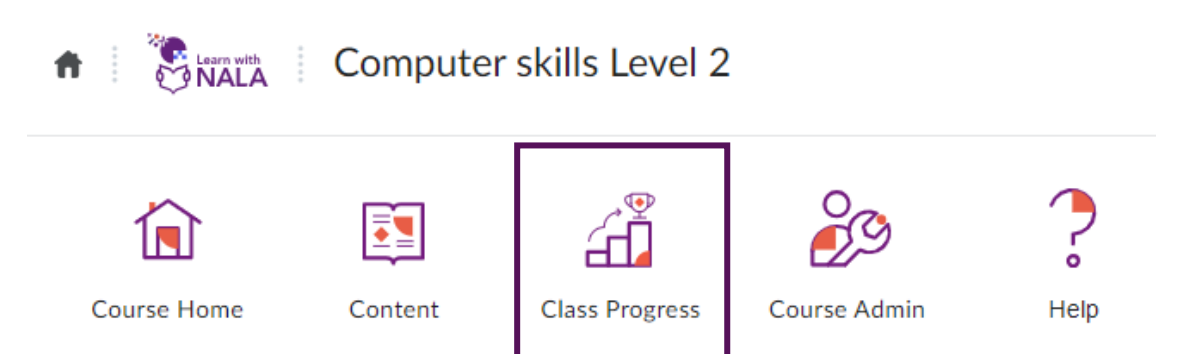

On the course home page, click on **Class Progress** to see who has logged in, **grades** if any and what **content** they have visited.

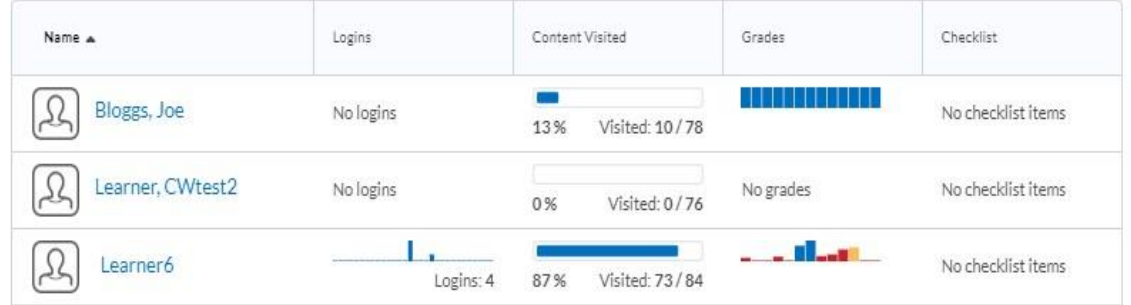

- Click on a learner's name to view their details. You are brought to the Progress Summary screen.
- You can click on **Grades** to view grades for initial assessment/What do I already know tasks and for End test(s). Click on the dropdown arrow to see all items.

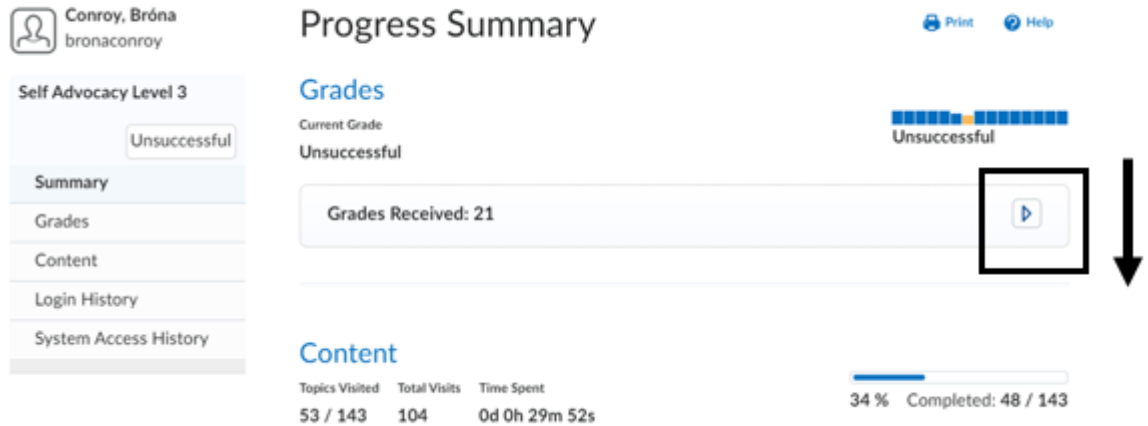

• You can also view progress on a lesson under **Content**. Click on the arrow under the Lesson to view what content the learners have visited.

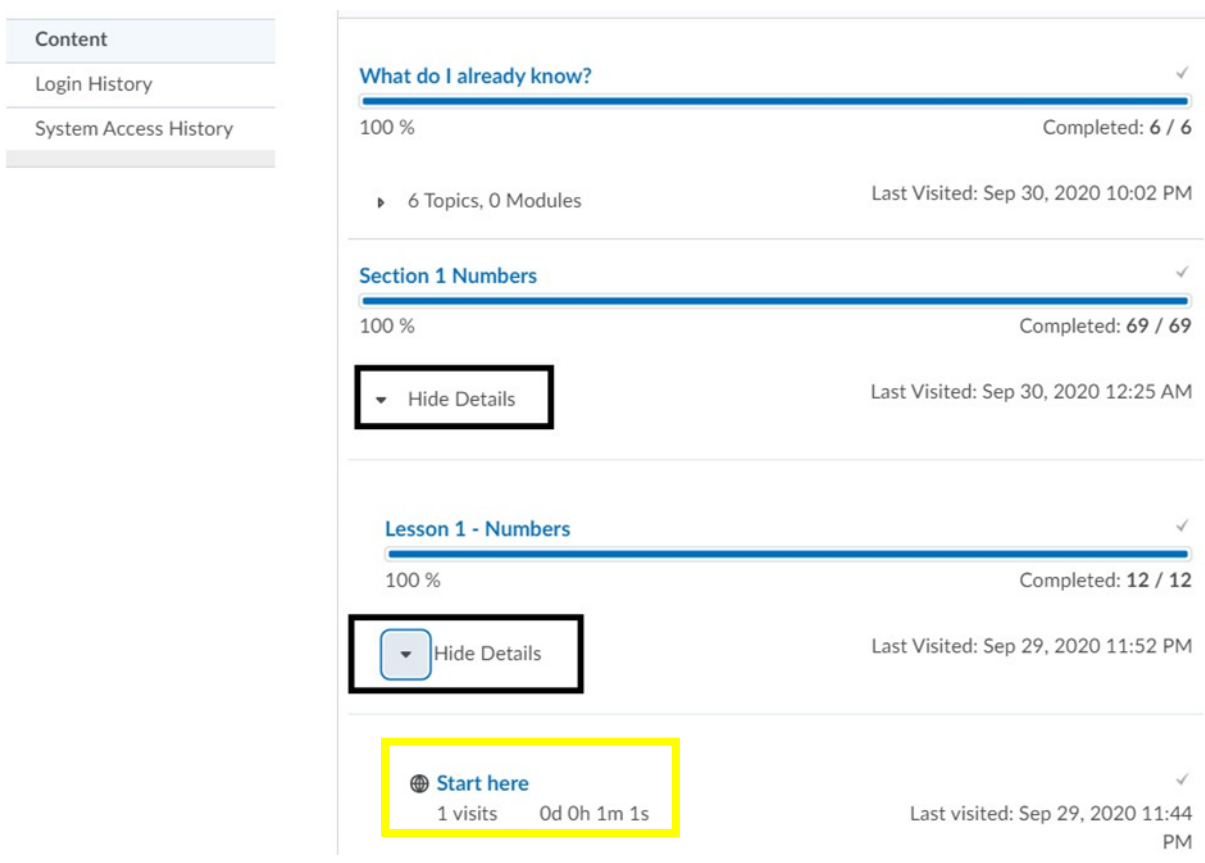

For example, in the figure above, the learner spent 1 minute and 1 second on the Start here page for Lesson 1 Numbers.

[.](https://www.qqi.ie/sites/docs/AwardsLibraryPdf/3N0880_AwardSpecifications_English.pdf) 

### <span id="page-26-0"></span>**4.3 Checking Grades**

- For courses leading to QQI awards at Level 2 and 3, in the **Progress Summary** page, click on the **Grades** section to see if a learner has attempted the:
	- 1. Initial assessment '**What do I already know'**
	- 2. summative assessment, **End Test**.

If there are no grades, then the learner has not attempted these sections yet.

Note: this is only available for courses leading to QQI awards and not for courses at Level 1 and Preparing for Level 3.

• Initial assessment results are called **Tasks**. In the example below, the learner has attempted tasks in the block 'What do I already know' in the course Self Advocacy Level 3.

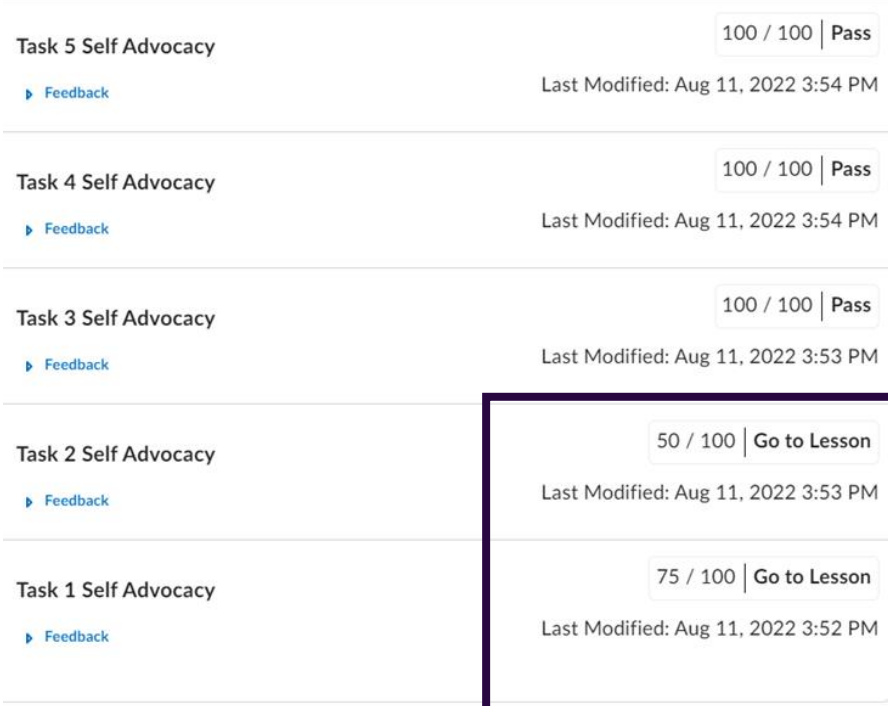

- They have answered all tasks incorrectly, except Task 1 and 2. In this case, the learner would need to work their way through Lessons 1 and 2 to get the End Test to appear.
- Summative assessment/End test results are listed as **Questions**. In the example below, the learner has attempted all questions but needs to redo question 9.2 again.

100 / 100 | Pass Question 10.2 Internet skills Level 3 Last Modified: Mar 20, 2023 11:14 AM Feedback 100 / 100 Pass Question 10.1 Internet skills Level 3 Last Modified: Mar 20, 2023 11:13 AM  $\triangleright$  Feedback 66.67 / 100 Redo Question 9.2 Internet skills Level 3 Last Modified: Mar 20, 2023 11:11 AM Feedback Load More

#### <span id="page-28-0"></span>**4.4 Additional ways to monitor progress:**

• You can click on a course, then click on **Course Admin** then **Class Progress** to see who has logged in, grades if any and what content they have visited.

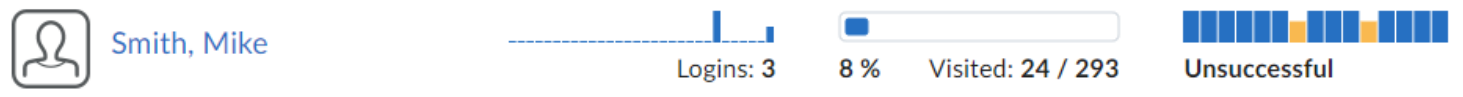

• You can scroll over the graph under **Grades** above and see the result for each Task and Question attempted.

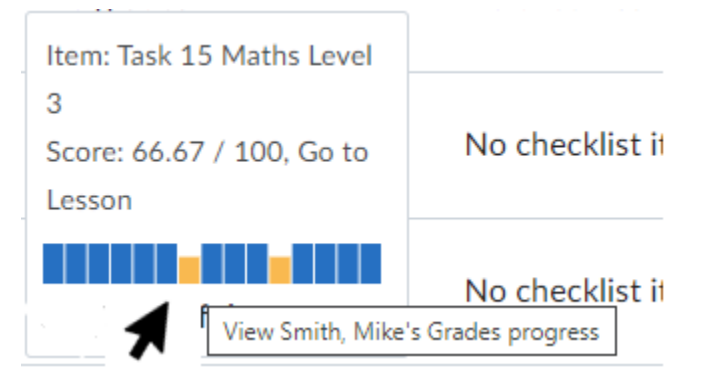

• You can also view grades for each learner using the **Grades view**. Click on the course > Course Admin > Grades and then learners will be listed as follows. The learner highlighted in the box below needs to do question 9.2 again.

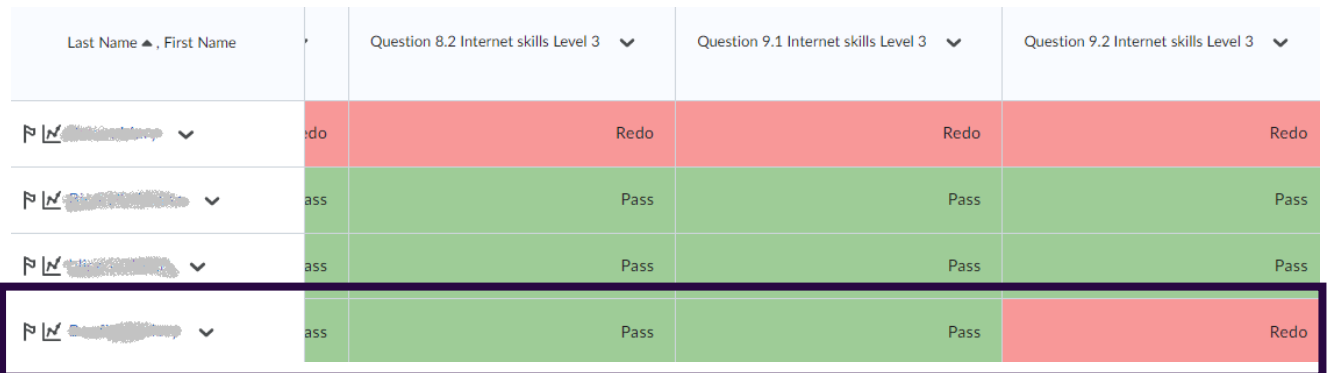

Beside each learner name you can scroll across and see either 'red' Redo or green 'Pass' for each Task from the initial assessment and each Question for the End

Test(s). Redo may mean that the learner hasn't tried a Task/Question either, so the **My Progress** view can be used to see if the learner attempted it.

• As a tutor you can view if a learner has submitted **portfolio** work or not by clicking on the course in question > Course Admin > Grades and under Enter Grades you can search for a learner and scroll across to the last grade items in the list which are always the portfolio items:

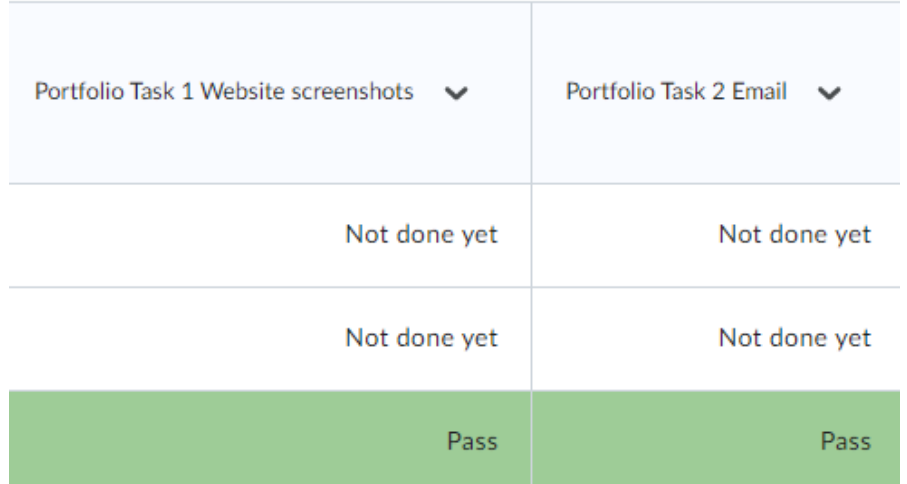

If portfolio work is not done, then the status will be 'Not done yet', otherwise once graded it will either be 'Pass or Redo'. Please note that NALA tutors will give feedback in the feedback box which the learner can view themselves.

• Portfolio grades will also appear under Grades within Class Progress, when you click on a particular learner.

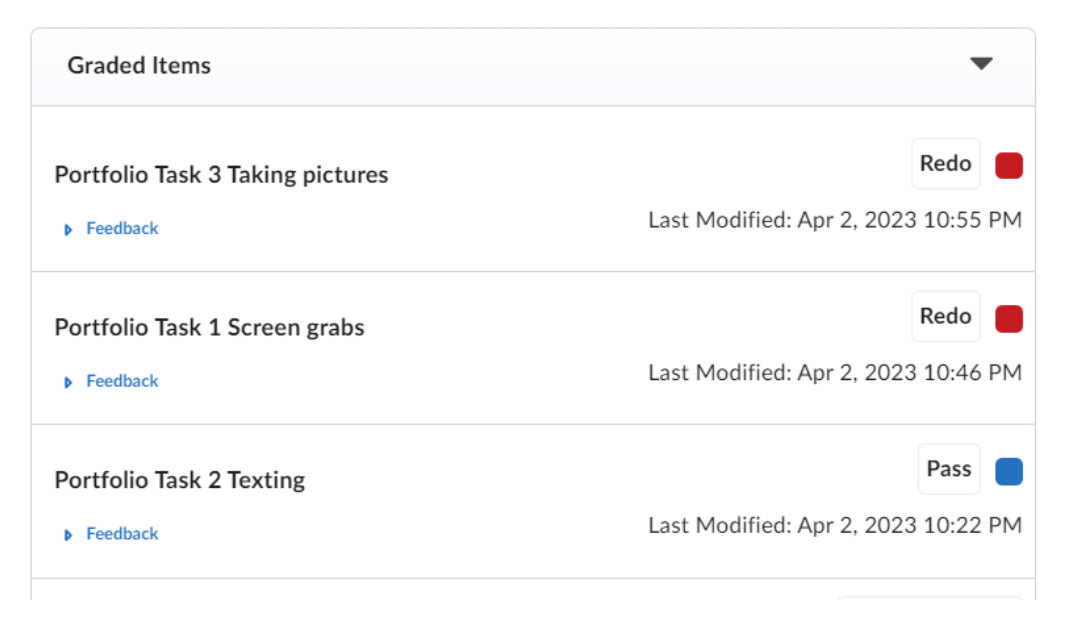

• If you click on **Feedback** above, you will see the Feedback that a NALA tutor has given to a learner, which you can use to support your learner going forward. Below is an example of specific feedback given to a learner who did not pass a portfolio task.

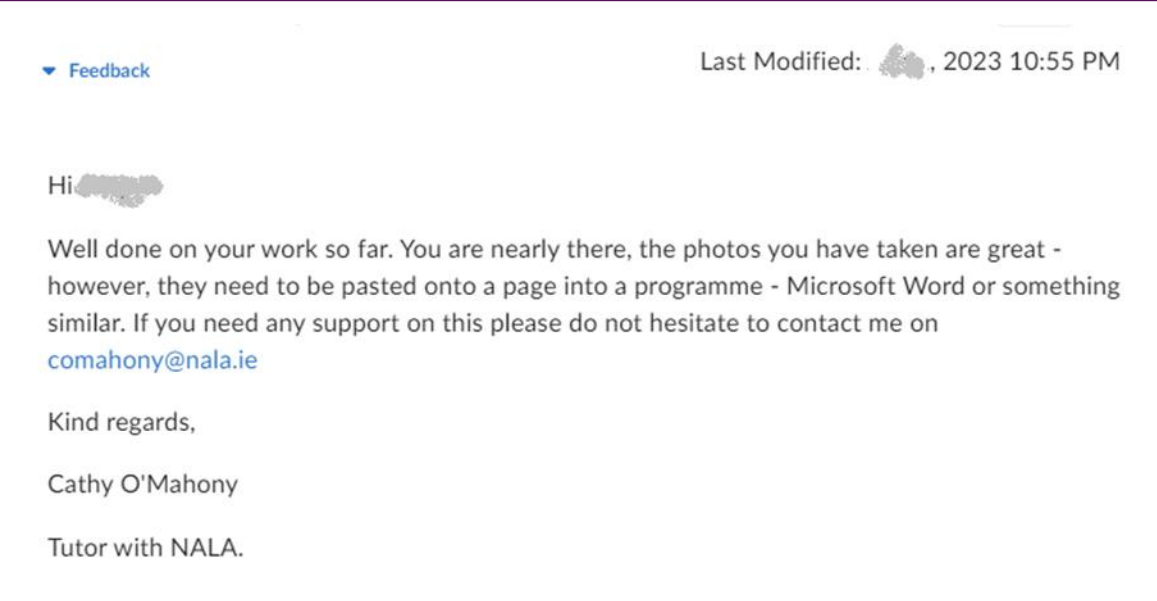

#### <span id="page-31-0"></span>**4.4 What is the Grades view?**

- 1. As a tutor you can view progress by clicking on **Course Admin** and **Class Progress** or you can click on **Grades**.
- 2. Here you can see learners on the course, and scroll across to see results for each task or question or portfolio tasks, found on the right of all the grade items.

#### 3. **What are IAG and QQI Grades?**

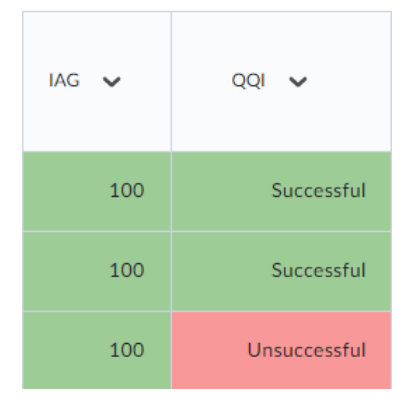

#### **IAG (Initial Assessment Grade):**

Indicates that the learner passed some or all of the block 'What do I already know'. This grade doesn't affect their final grade but just indicates that Recognition of Prior Learning was used.

**QQI grade:** is the final grade that triggers NALA to check the learner work and put the learner forward for a QQI award.

#### **N** User Progress

4. Clicking on the symbol beside a learner will bring you to the progress view where you can see grades and content completed.

#### <span id="page-31-1"></span>**4.5 Can my learner view their progress?**

1. When learners log in and click on a course, they can click on  $My$  Progress or they can click on their profile name in the top right-hand corner and Progress.

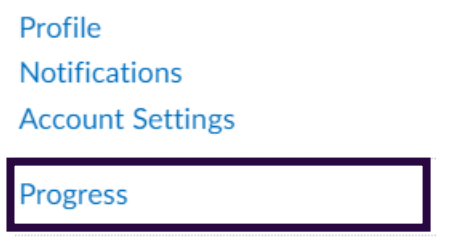

Log Out

2. The learner can see all courses that they are enrolled in and get a Progress Summary. In this example, the learner can click on each course on the left-hand side and see their progress in each course.

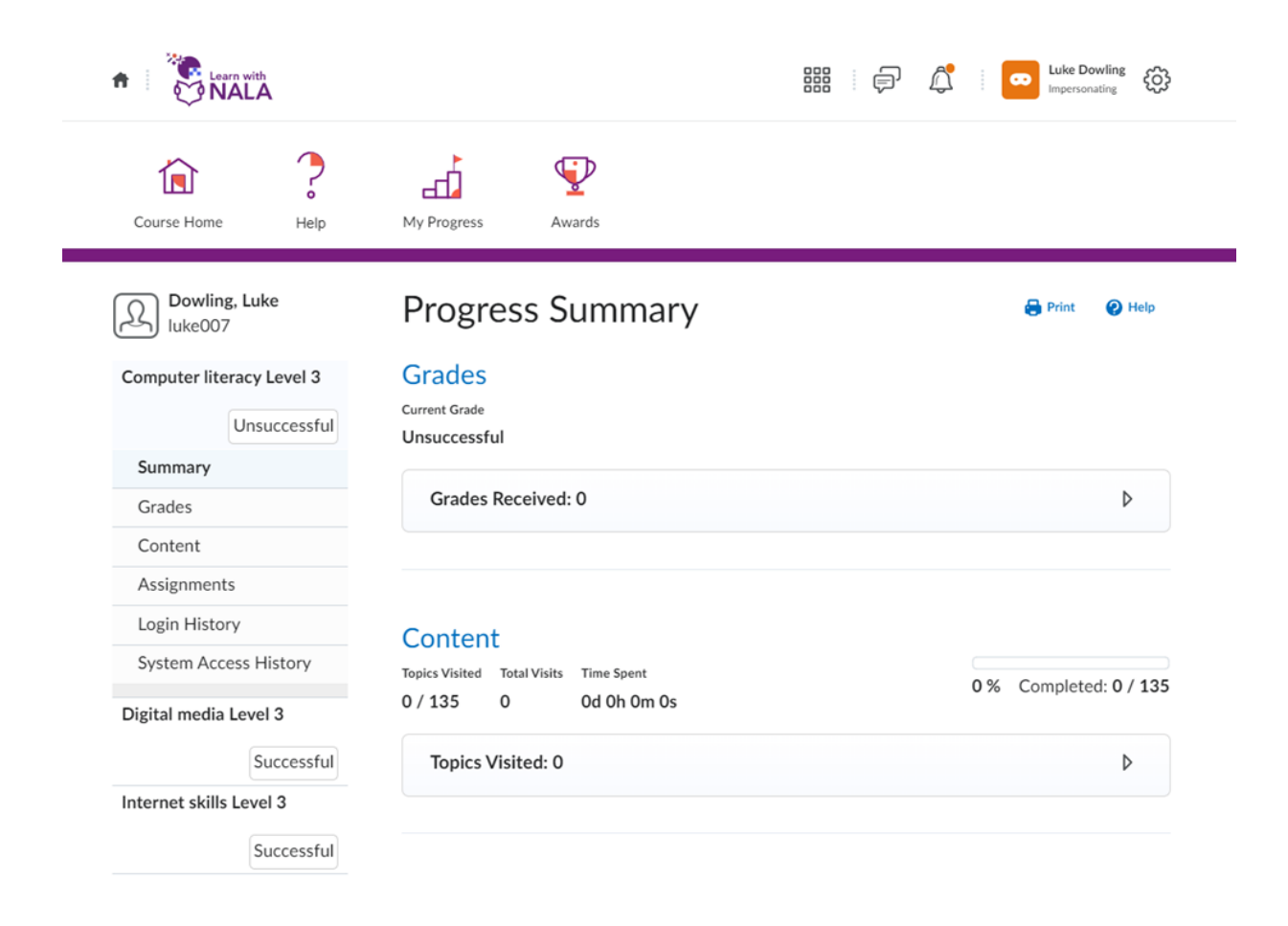

# <span id="page-33-0"></span>**4.6 How do I know how many Tasks and Questions there are in What do I already know and the End test?**

The table below lists the number of Tasks and Questions for each course. Portfolio items are also indicated.

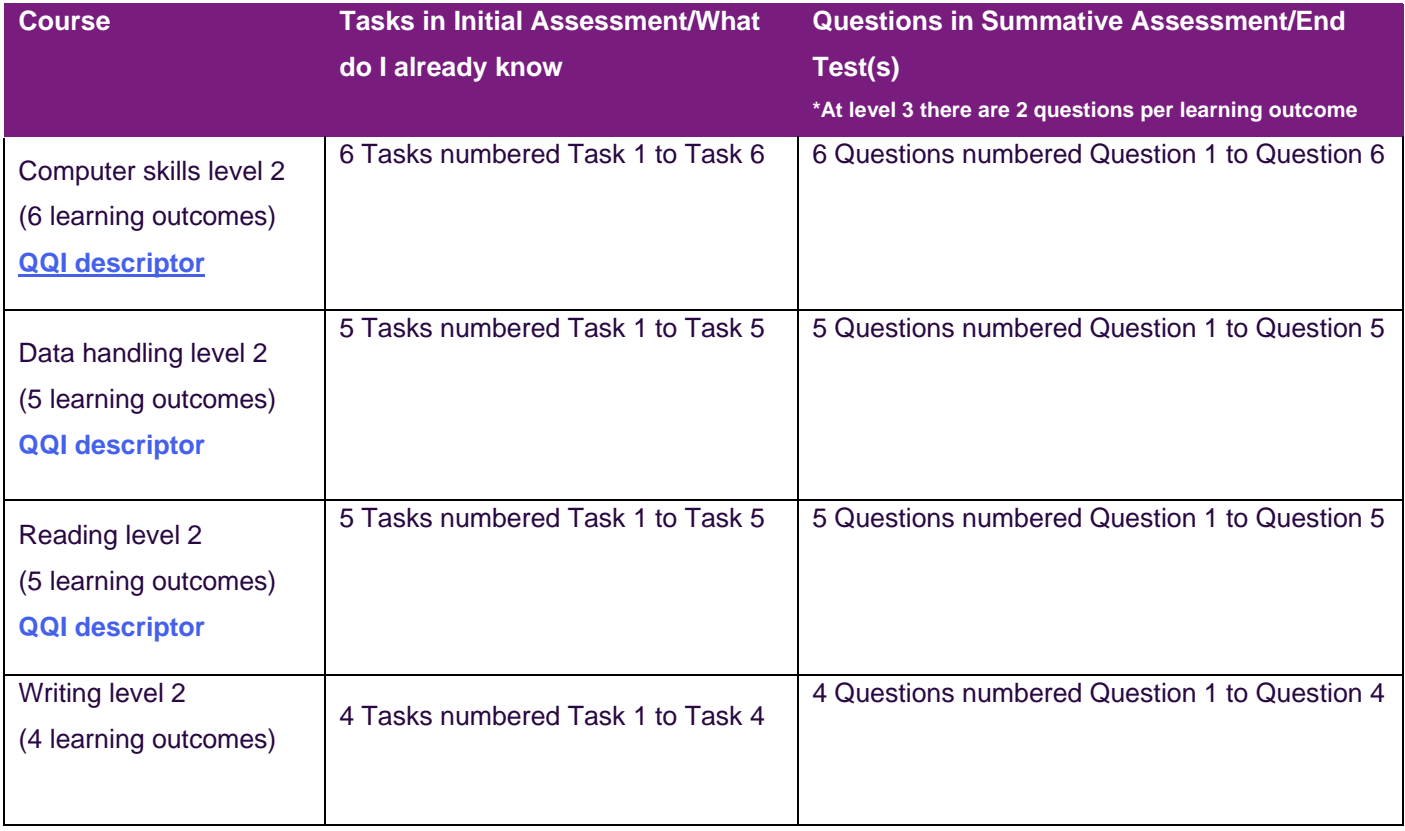

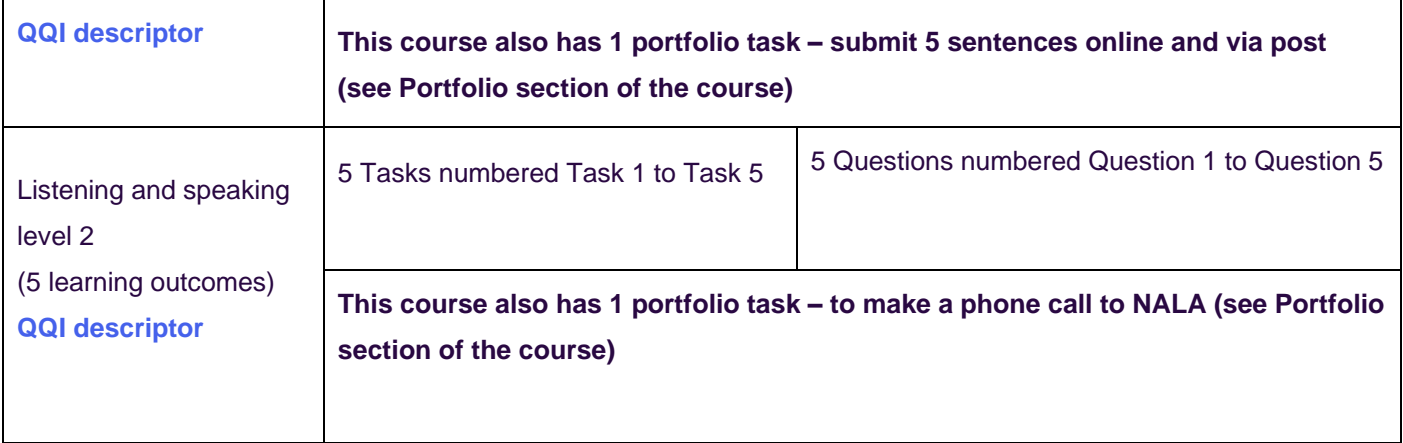

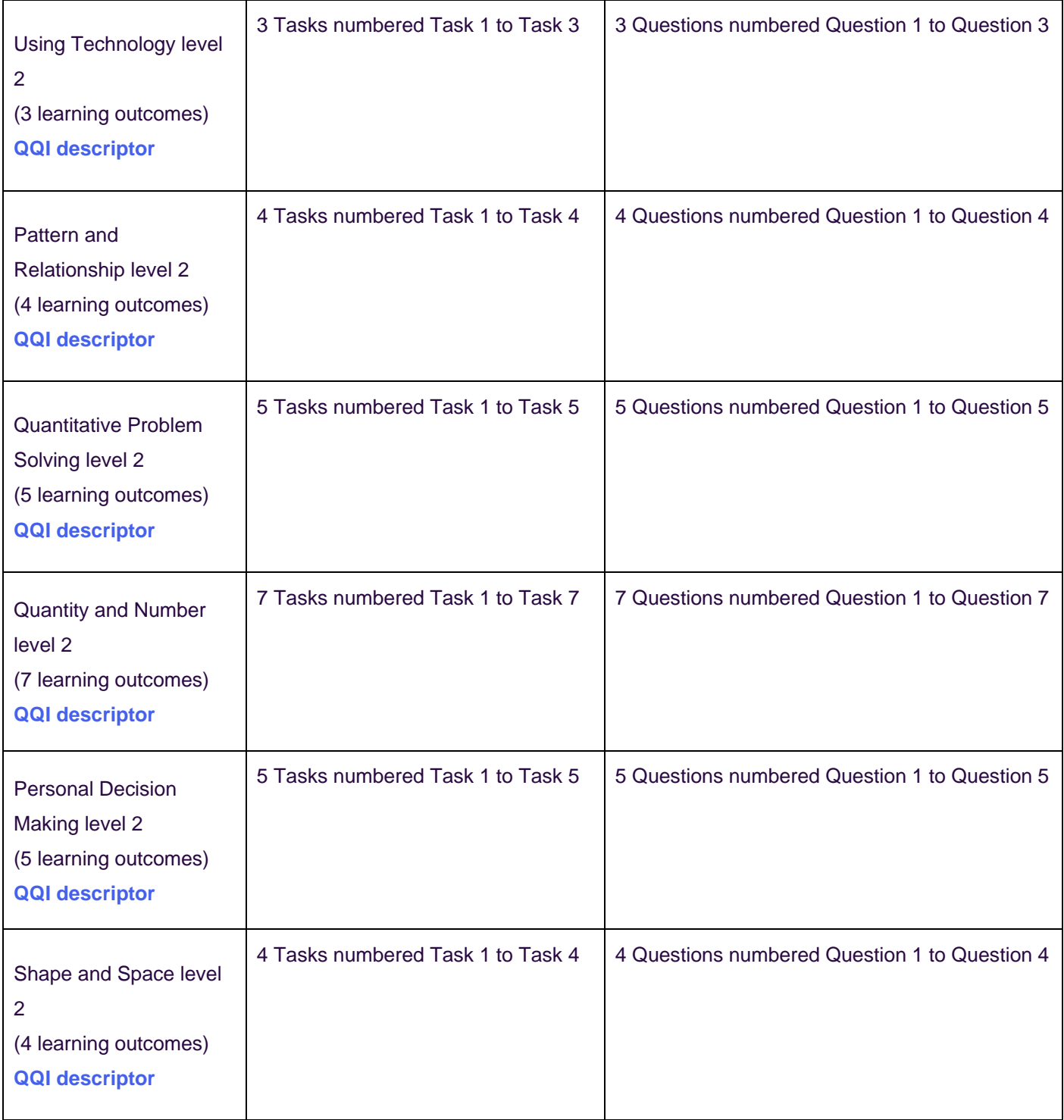

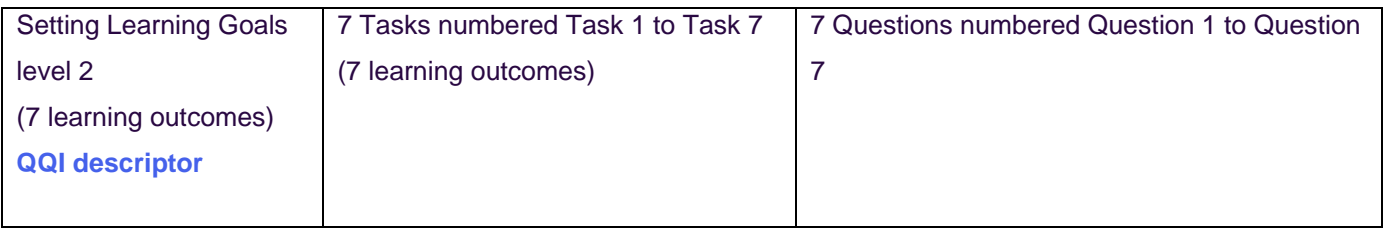

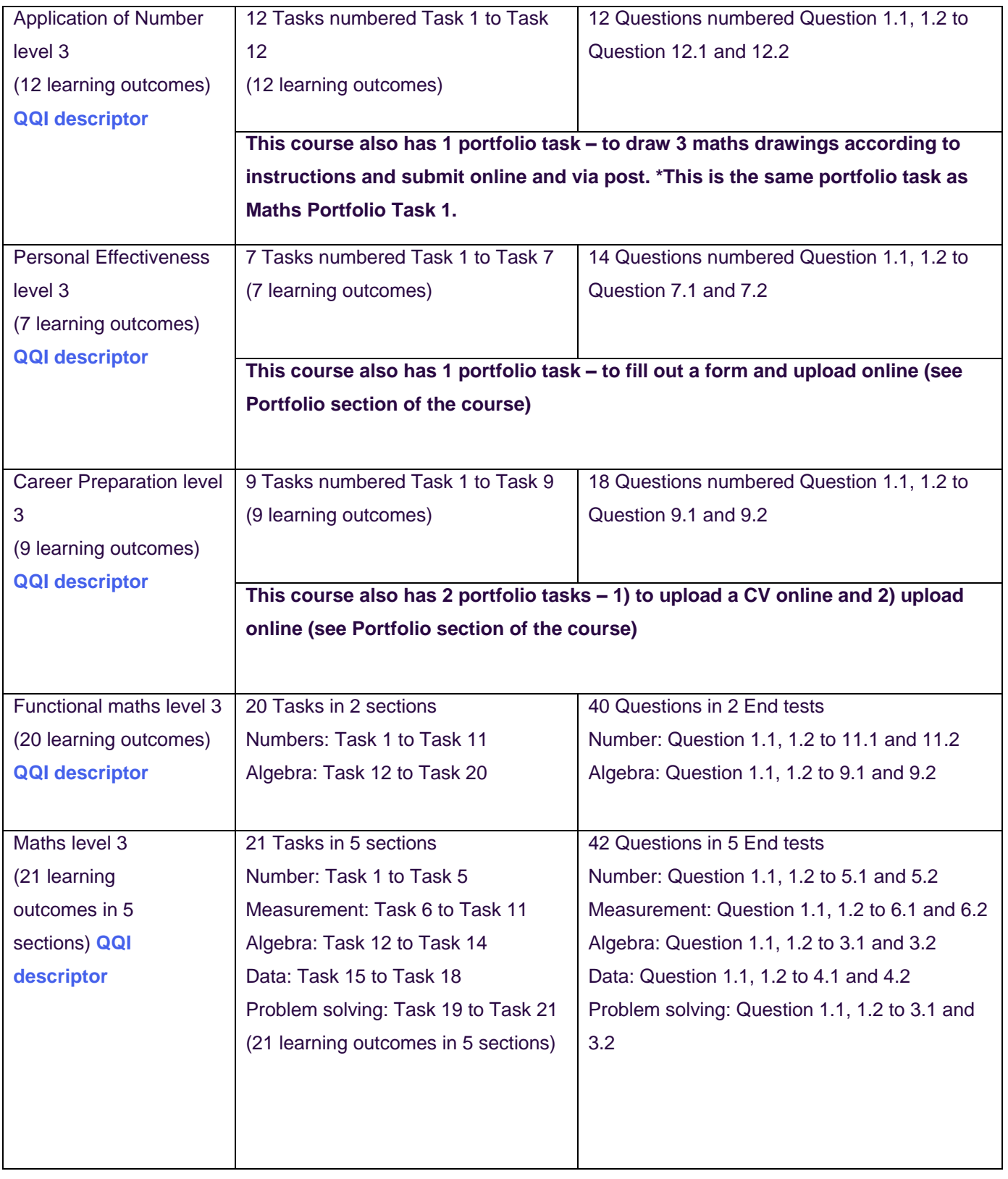

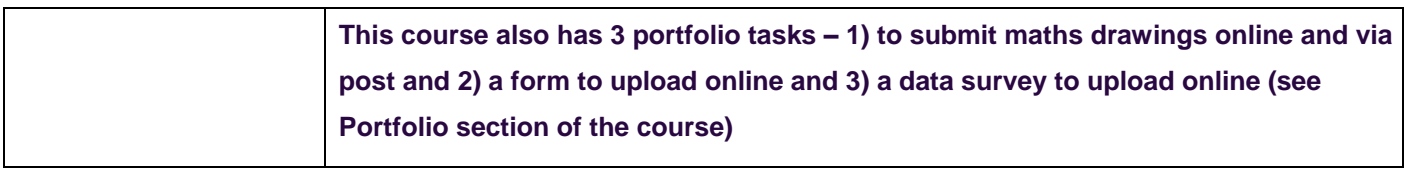

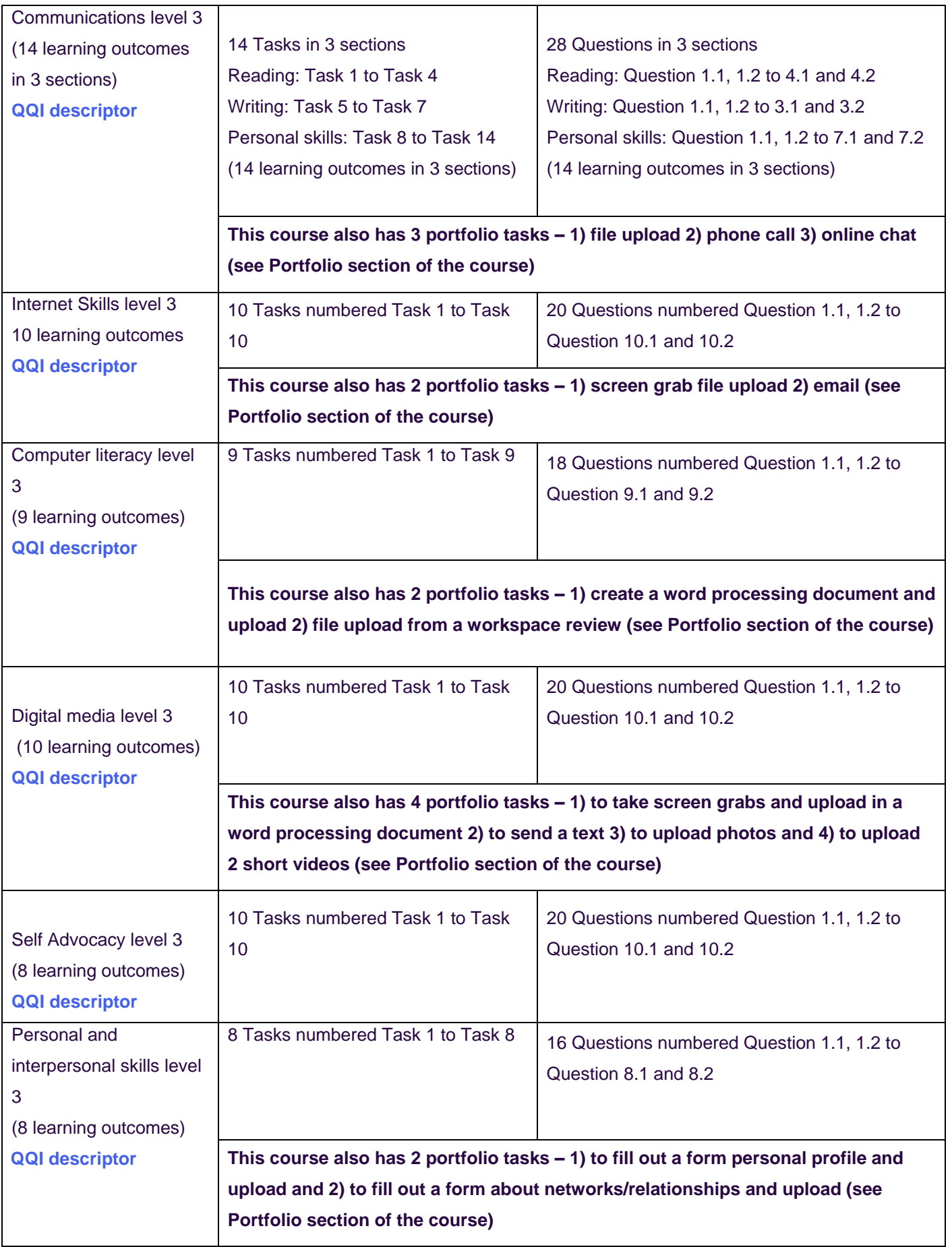

<span id="page-37-0"></span>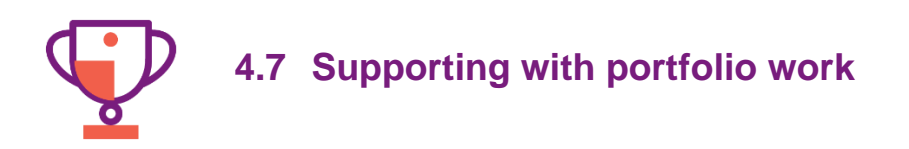

1. The learner's portfolio is always visible at the end of a block of lessons, for example Career Preparation below.

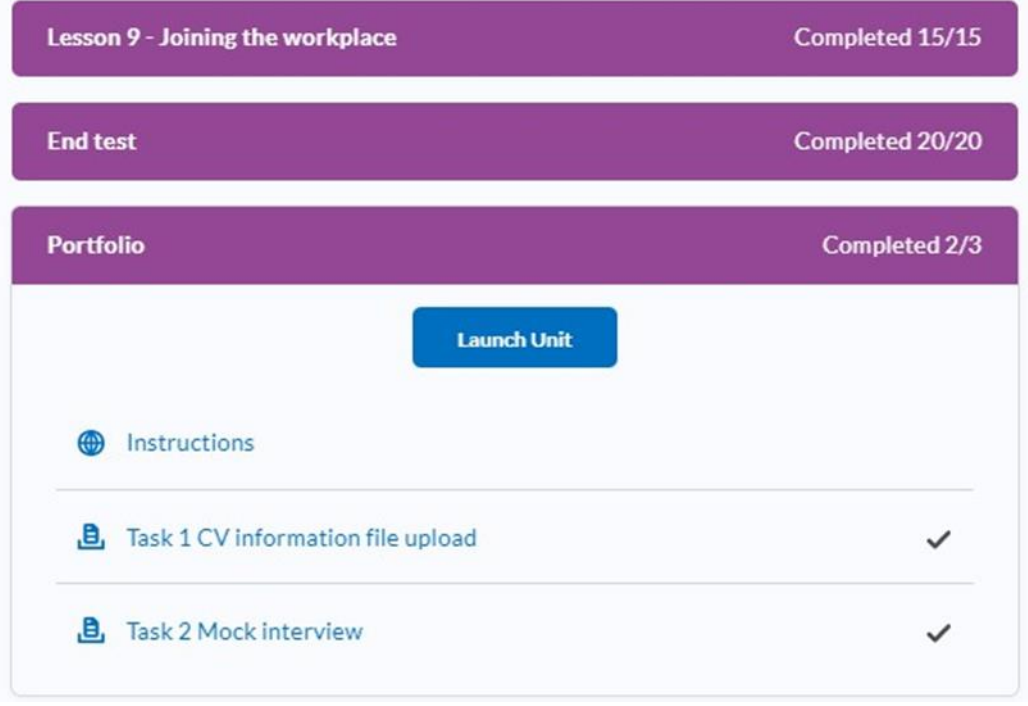

2. As a tutor, it is a good idea to familiarise yourself with the portfolio tasks so that you can **support learners when it is time to submit**. Portfolio work will be corrected by NALA tutors **however End tests must be successfully completed first, see section 3.2** on how to monitor progress as a tutor.

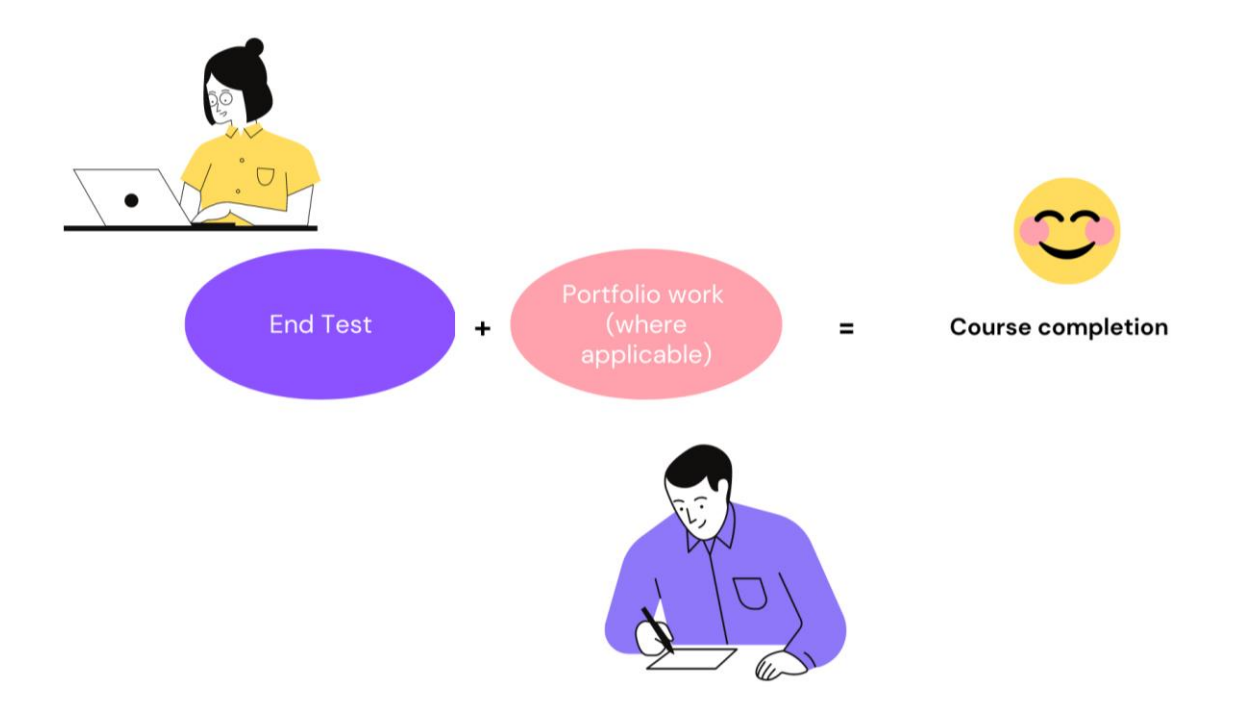

Figure 1 QQI Submission Requirements

3. As a centre tutor, it is your responsibility to check portfolio work to make sure that the learner practices and submits their best work. **Please check that it meets criteria before submission. Please review the [NALA Quality Assurance Manual](https://www.nala.ie/publications/nala-quality-assurance-manual/) for further information.** 

This means that for:

- a) Any courses with forms or written submissions, learners should write full sentences, using correct punctuation, spelling and grammar.
- b) Maths drawings at level 3 have been submitted online and by post, that drawings are accurately measured, have measurements and angles marked in and ideally submitted on graph paper.
- c) The Career preparation mock interview, learners listen to the questions asked, answer with full answers, show interest, give opinions and take part in the conversation. We recommend a 'mock' interview in advance of the scheduled one with NALA to ensure the learner is ready.
- If you have any queries about the above, please call us on 1 800 20 20 80.

4. When the learner submits portfolio work they will automatically receive an email saying they have submitted work. They will also see an **orange notification mark beside the bell symbol** when they login to their account.

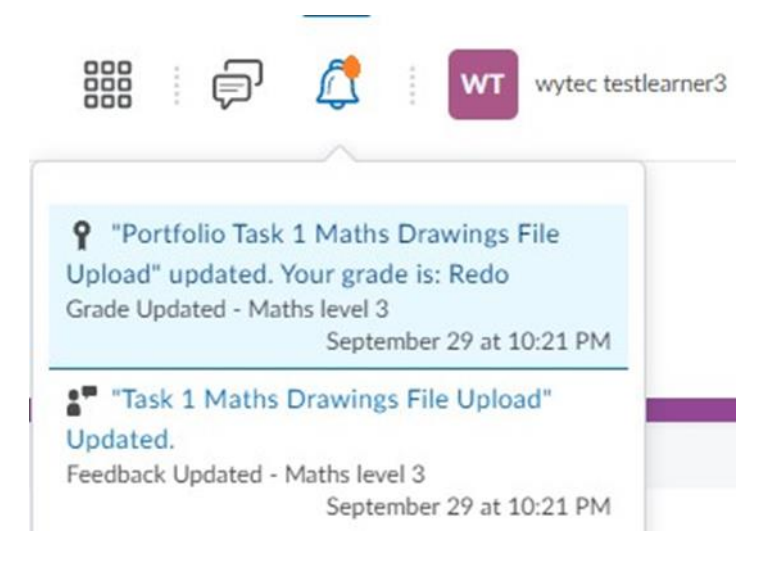

5. If the learner receives feedback, they will also see this under the **notifications bell as seen above**. Clicking on the feedback brings the learner to a page of grades and they can see their feedback. The learner will either need to Redo or will Pass. If the result is Redo the learner can repeat as many times as needed. If a learner needs to redo the portfolio work, they are directed to seek support from their tutor in their local centre. Please see sample text below for an example of learner feedback.

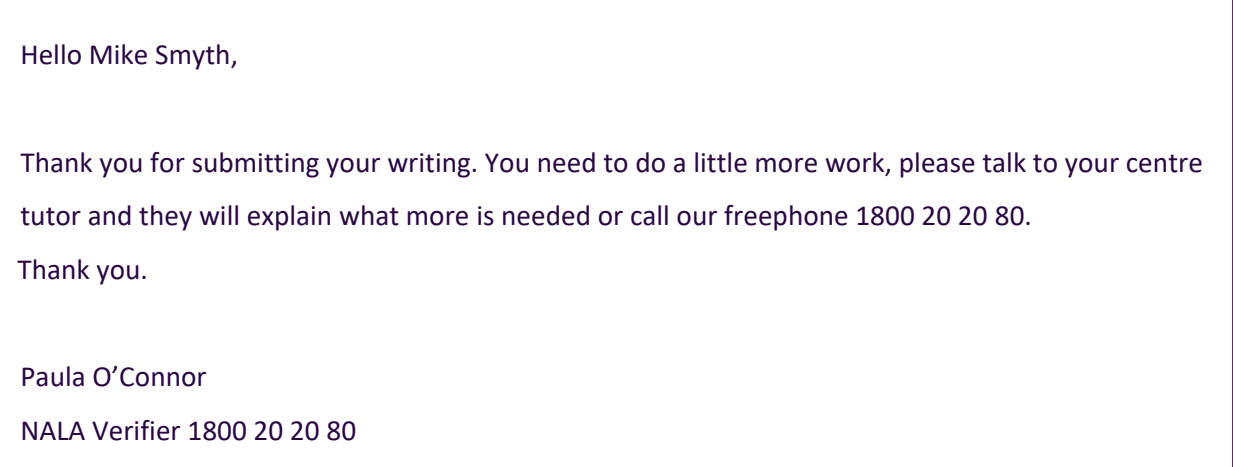

6. As a tutor you can view if a learner has submitted work or not by clicking on the course in question > **Course Admin** > **Grades** and under Enter Grades you can

## search for a learner and scroll across to the last grade items in the list which are always the portfolio items:

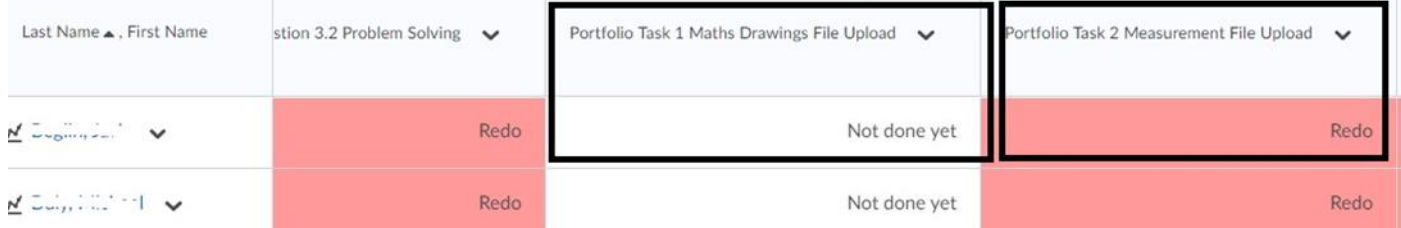

If portfolio work is not done, then the status will be 'Not done yet', otherwise once graded it will either be 'Pass or Redo'. Please note that NALA tutors will give feedback in the feedback box which the learner can view.

If work has been submitted and **not viewed by the NALA tutor** it will appear with a file symbol and an orange dot, if **it has been viewed** then only the file symbol appears. Clicking on the file will bring you to the submission.

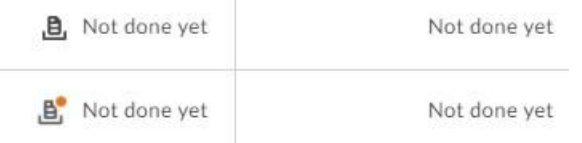

7. Portfolio grades and feedback will also appear under Grades within Class Progress, when you click on a particular learner. As a tutor you can view this feedback by clicking on the course in question then Class Progress, then click on the learner's name and Grades. Look for portfolio grades and click on the arrow for feedback, so you can see feedback given to the learner by a NALA verifier:

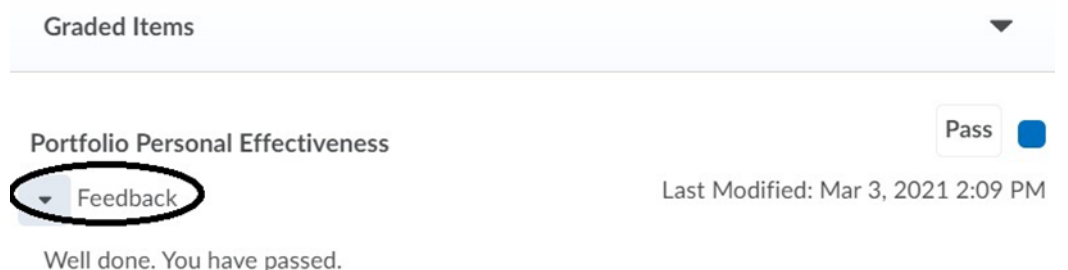

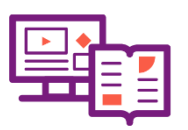

<span id="page-41-0"></span>**4.8 How do I use Learn with NALA for blended learning?** 

1. On Learn with NALA, learners can dip in and out of each of the lessons by clicking on the lesson. By clicking on a lesson block in the lesson page, all the activities in the lesson become visible.

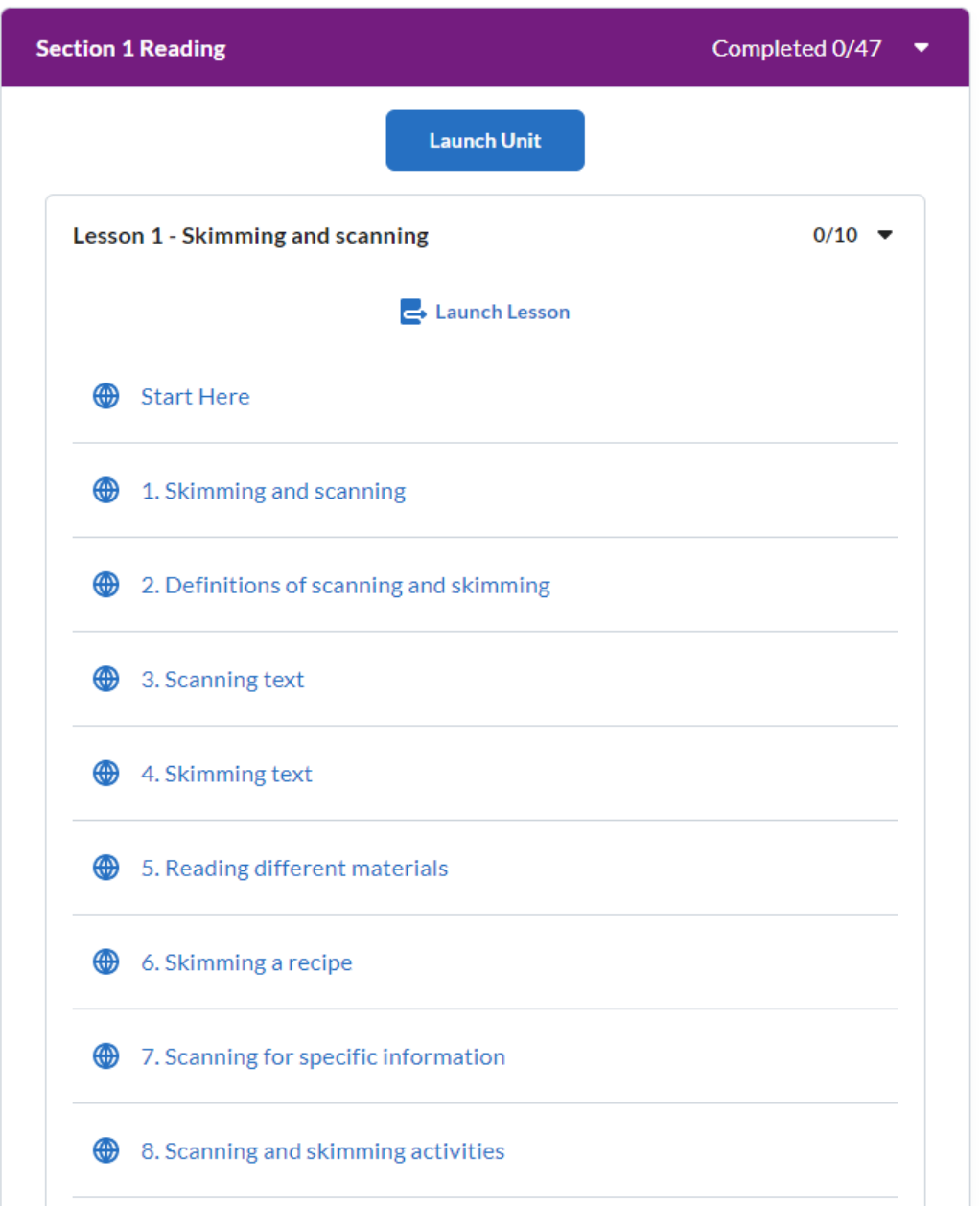

2. You can direct a learner to particular content by telling them what activities to go to. Remember each lesson maps to a learning outcome from a QQI award. For example, in the course Personal Decision Making Level 2, Lesson 1 maps to the QQI outcome PDM1 'Explore possible influences on decision making'. You can search for QQI award descriptors using the **[QSearch on the QQI site](https://qsearch.qqi.ie/WebPart/Search?searchtype=awards)**[.](https://qsearch.qqi.ie/WebPart/Search?searchtype=awards) They are also linked in the course descriptor for all our courses on the **['Online courses'](https://www.learnwithnala.ie/catalog?pagename=online-courses)** page on the Learn with NALA website.

3. We recommend that you become familiar with the content, by following a course through your tutor account. You will have access to all of the courses on your tutor account. We ask that you do not make a test learner account for yourself as this impacts the accuracy of our reporting as well as the costs of maintaining the virtual learning environment (VLE).

<span id="page-43-0"></span>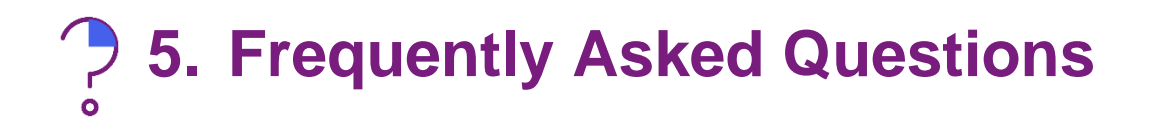

#### <span id="page-43-1"></span>**5.1 General queries**

#### **1. I don't see anything under Content**

If you click on a course and then Content and you see a blank screen, it may be because you are using an older version of a browser. Make sure you are using the latest version of [Google](https://www.google.com/chrome/) [Chrome,](https://www.google.com/chrome/) [Firefox,](https://www.mozilla.org/en-US/firefox/releases/) [Microsoft](https://www.microsoft.com/en-us/edge) [Edge,](https://www.microsoft.com/en-us/edge) Apple Safari. See [D2L Browser support](https://documentation.brightspace.com/EN/brightspace/requirements/all/browser_support.htm) more information.

In some centres you may need to log into a Virtual Private Network (VPN) and from there open a browser. Check with your IT department if a particular setup is affecting Learn with NALA content.

## **2. I don't see any courses for my learner**

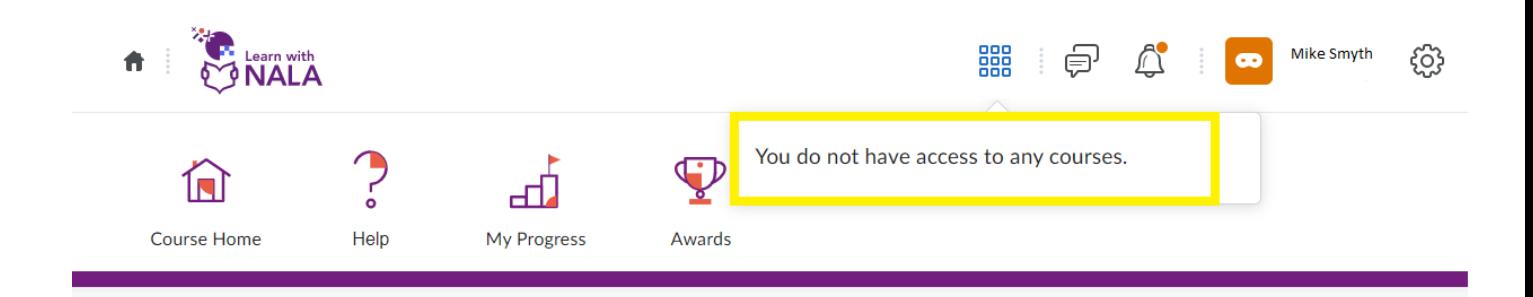

Your learner has an account but has not registered for courses.

- The learner can go to **<https://www.learnwithnala.ie/>** and click on **Explore Courses**.
- Click on **Register now** beside a course of interest.
- Then click on **Log in** under Existing user.
- The learner types in their username and password. They will then be registered on that course. **[See section 2.2 for more](#page-11-0)**.

# **3. Learners are sharing a computer and information is appearing from the last user, how can I clear this?**

Google Chrome and other internet browsers try to be helpful to keep information but this is not useful if multiple learners are using the same computer. For example, when filling out the address field below:

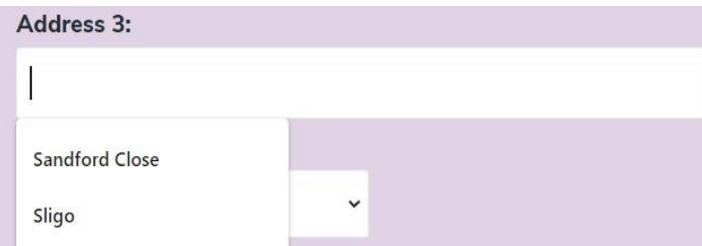

You need to set your browser up to clear cookies and site data and turn off autofill each time it is closed.

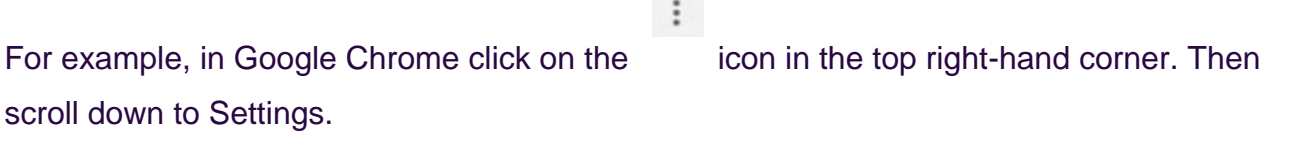

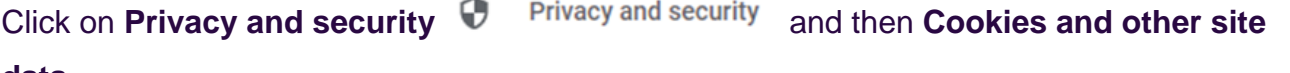

#### **data.**

ශ

Cookies and other site data Third-party cookies are blocked in Incognito mode

and move the switch across under **Clear cookies and site data when you quit Chrome** so

#### it is 'on'

Clear cookies and site data when you quit Chrome

# Repeat for **Autofill** and under Addresses and more go to **Save and fill addresses** move the switch across so it is 'off'

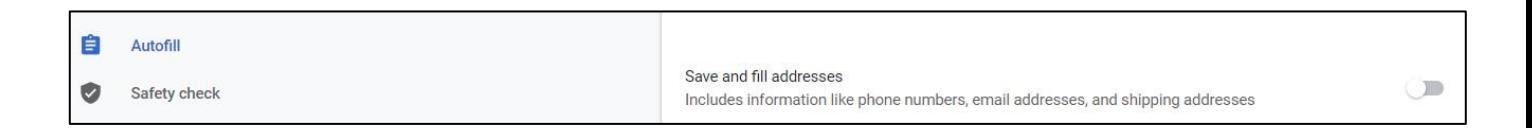

Then close the browser. The next time it is opened, personal information from other users will not be shown.

Your IT department could also install an extension to clear this information.

#### **4. I don't see any courses for my tutor account**

You should be automatically enrolled into courses. They will appear under **My Courses** > **All**. If a course doesn't appear for you please contact NALA and we will check this for you. **My Courses** 

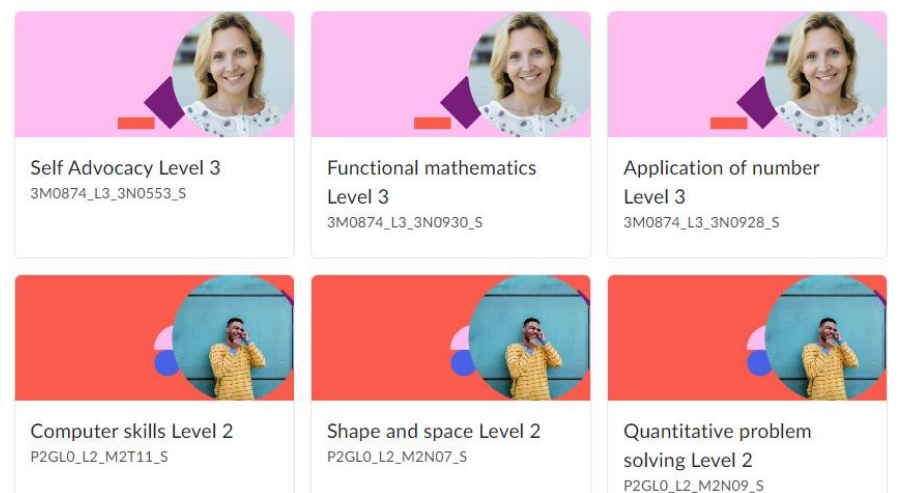

## **5. I don't see my centre logo**

Make sure you are using the latest version of your internet browser (for example, the latest version of Chrome or Edge) close the browser and open again.

If you or a learner don't see a logo for your centre when you log in, please contact **learn@nala.ie**

# **6. I've noticed an issue/something isn't working on the website. How do I let NALA know?**

On your tutor homepage, on the right-hand side you will notice a box that says "report an issue". You can click on the online form link to report an issue directly to the NALA team.

Welcome  $\vee$ 

Welcome to the NALA elearning platform.

The video below will explain how to get started. Click on the square symbol  $\left| \cdot \right|$  to make the video bigger, and again to make the video smaller.

If you have any questions call us on 1 800 20 20 65.

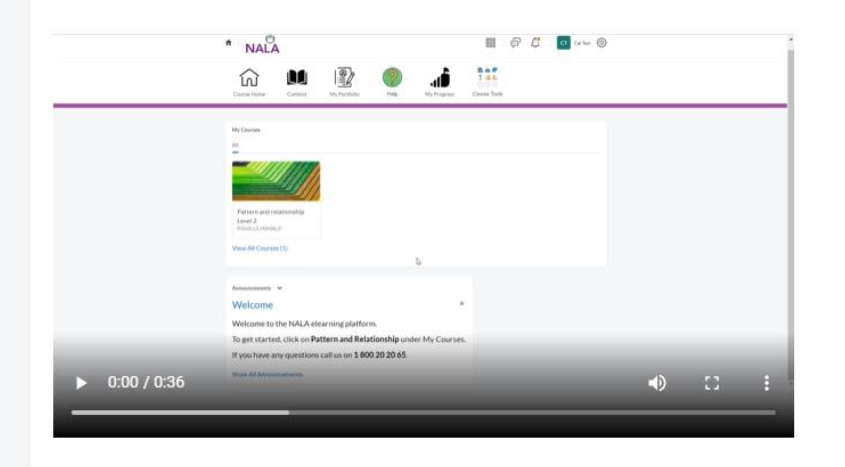

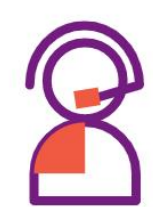

Need Help?  $\vee$ 

Get support over the phone, book a session with one of our tutors or request extra materials in the post.

Freephone: 1800 20 20 65 Freetext: 'LEARN' to 50050 Email: freephone@nala.ie

#### Report an issue  $\vee$

Use this online form to report an issue to the Learn with NALA team.

#### <span id="page-47-0"></span>**5.2 Learner course queries**

#### **1. The End Test hasn't appeared for my learner**

The End Test for our level 2 and 3 courses only appears if the learner has completed all the learning outcomes for the course. Check learner progress and make sure that the learner has completed every lesson. If you are using the "What do I already know?" Recognition of Prior Learning, check that the learner has completed the lessons based on incorrect tasks.

**!** There can be a slight delay in the End Test appearing. We recommend to logout and login again after 5 minutes and the End Test should appear. If the End Test still hasn't appeared, please contact **1 800 20 20 80** or email **[learn@nala.ie](mailto:learn@nala.ie)**.

#### **2. My learner has submitted portfolio work. What happens next?**

A NALA tutor will correct learner work in due course and submit and publish feedback in the portfolio area. Please note there is a large volume of submissions to review and NALA tutors may take several weeks to review.

When the learner logs in, they will see a notification as an **orange dot beside the bell symbol**. If the learner clicks on the bell, then they will see a **notification** about portfolio feedback once done:

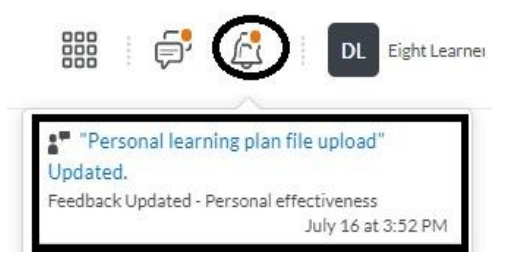

#### If the learner then clicks on the notification itself they will see the feedback:

Assignments > View Feedback Feedback for Personal learning plan file upload

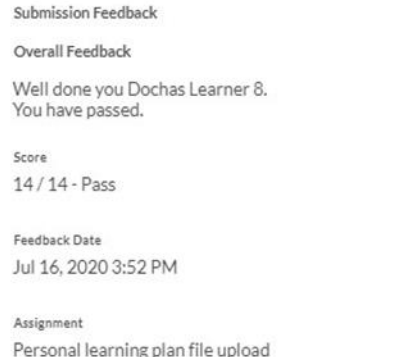

As a tutor, you can go to Class Progress > select the learner and go to Grades. Look for portfolio grades and click on the arrow for feedback, so you can see feedback given to the learner by a NALA tutor/verifier:

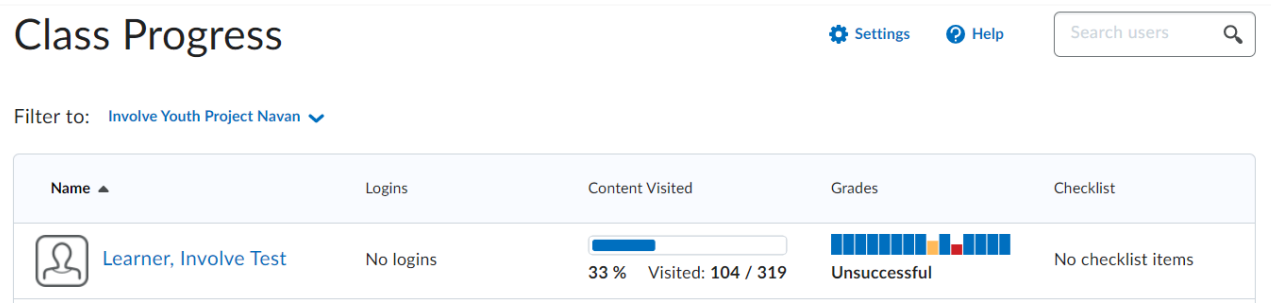

#### **3. Does my learner have to 'apply' to do an award?**

No. Once the learner has created an account, and successfully completed assessments and where applicable portfolio work, then NALA will carry out internal verification and external authentication on that learner's work.

If everything is correct, then NALA will **automatically** forward the learner for a QQI award in that course. If we don't have up-to-date information for the learner (for example, a PPS number) we cannot proceed. In this instance, we will attempt to make contact with your centre to clarify the correct information. QQI certificates are be dispatched to centres as soon as possible after NALA receives them.

# **4. I'm checking progress for a learner and the learner has not passed tasks and it says 'Go To Lesson', what does this mean?**

Tasks are activities in the block 'What do I already know'.

This is an initial assessment or Recognition of Prior Learning (RPL).

The result of Tasks can be seen by clicking on course > Course Admin > Class Progress > Grades.

If the task has not be passed, the result will be **Go to Lesson**, indicating that the learner must go to that Lesson. The learner must click on Content and then click on the lesson, there is no hyperlink to the lesson.

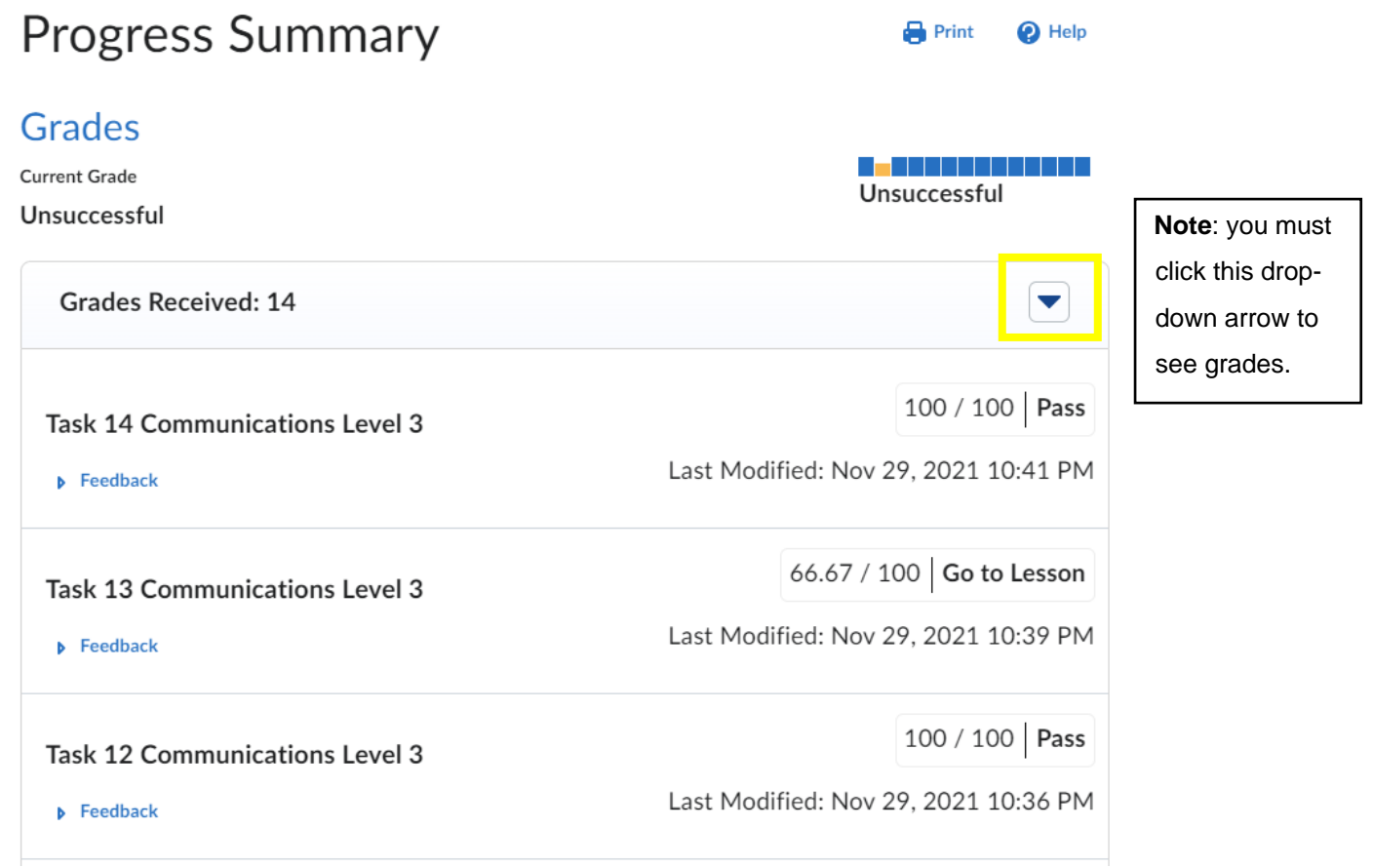

In the example above, the learner has not got Task 12 correct and must do Lesson 12. The task cannot be repeated and the status will never change.

If a Task **doesn't appear in the list above then the learner has not attempted the Task.**  The learner must click on the block 'What do I already know', go to Start here and then do the tasks. The tasks will then disappear from 'What do I already know' once attempted. Alternatively, a learner can go through lessons. The End Test will only appear once one of three paths has been done see Figure 2 Pathways to course completion.

# **5. The learner has done all the lessons but task grades still say 'Go to Lesson' in My Progress. Will this affect the learner's overall result?**

No. The status for tasks will stay 'Go to Lesson' and the task will stay as not passed. The initial assessment tasks can't be repeated but they won't affect the overall grade. The tasks in the first block 'What do I already know' act as Recognition of Prior Learning (RPL), where the learner can apply their existing skills and knowledge to skip content if they want.

# **6. My learner has done the End test but the status for the learner is 'Unsuccessful', what has gone wrong?**

Check to ensure that all Questions have been passed. Every learning outcome/lesson will have one question at Level 2 and two questions at Level 3. For example, in Maths, and Data, the fourth learning outcome, should look like this:

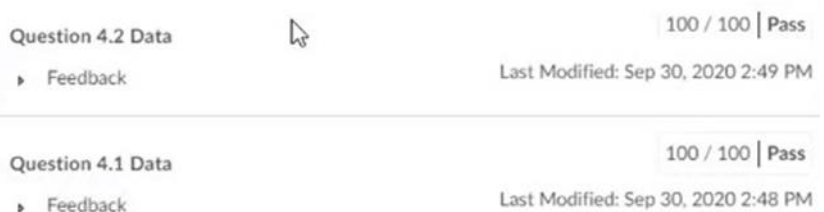

The tutor can check if all items have been attempted by logging into their account, finding the relevant course and going to Course Admin>Grades. Find the learner's name and scroll across to Questions. All items called questions are End Test questions. See example below where the learner has not passed the End Test question 1.1 and 1.2 and can "Redo".

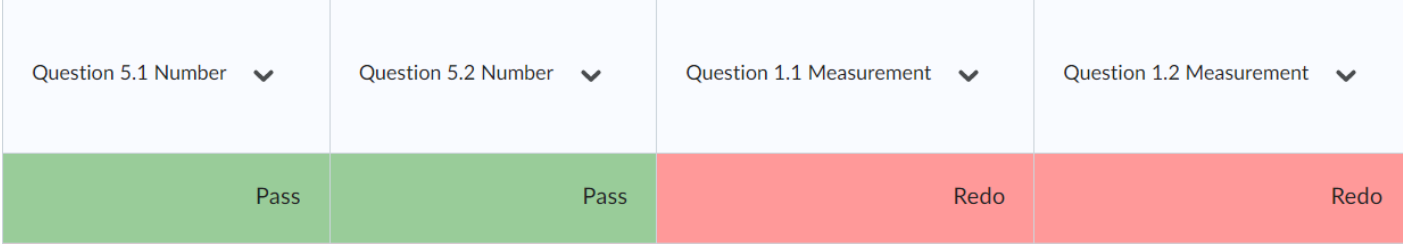

On the learner's account, they can to go to **Content**, then **End test** and complete the **questions that were marked "redo"**.

**!** Ticks may appear on the lessons screen which only shows that pages have been visited but questions have not necessarily been attempted. We recommend learners to go to My Progress and check their results or for tutors to go to Class Progress or Grades to check results. For questions please call us on 1 800 20 20 80 or email [learn@nala.ie.](mailto:learn@nala.ie)

# **7. My learner has done the End test, all questions are listed and everything says 'Pass' but the status for the learner is still 'Unsuccessful', what has gone wrong?**

If all questions have been successful passed in the End Test, then that particular course may have portfolio work which has to be either:

a) submitted or

b) if submitted, graded and repeated if necessary until the quality is 'pass'.

You can click on the course > Course Admin > Class Progress > learner name > Grades to see if there is a grade for the portfolio tasks, for example Maths at Level 3 has 3 portfolio tasks.

#### **8. In Maths there seems to be more than one End test, is this correct?**

Yes. Maths and Communications at Level 3 have more than one End test, due to the QQI learning outcomes being grouped into sections. For Maths there are 5 End tests which map to the Maths Level 3 QQI learning outcomes [a](https://www.qqi.ie/sites/docs/AwardsLibraryPdf/3N0819_AwardSpecifications_English.pdf)nd in Communications there are 3 End tests which map to the **[Communications Level 3 QQI learning outcomes](https://qsearch.qqi.ie/WebPart/AwardDetails?awardCode=3N0880)**[.](https://www.qqi.ie/sites/docs/AwardsLibraryPdf/3N0880_AwardSpecifications_English.pdf) 

Learners must pass all End tests to successfully complete the course, along with portfolio work.

The End tests must be completed first before portfolio work is submitted for review. Note, the End tests can be done out of sequence and will only appear when either their respective tasks or lessons have been successfully completed. For example, the Algebra End test will appear only if Tasks 12, 13 and 14 are correct, or Lessons 12, 13 and 14 have been completed or a combination of both.

# **9. If my learner fails the End test, do they need to go back and do lessons again? Do they need to do the whole End test again?**

The learner does not need to repeat any lessons. They can check My progress, view the Grades dropdown and only repeat the questions in the End Test that are listed as Redo.

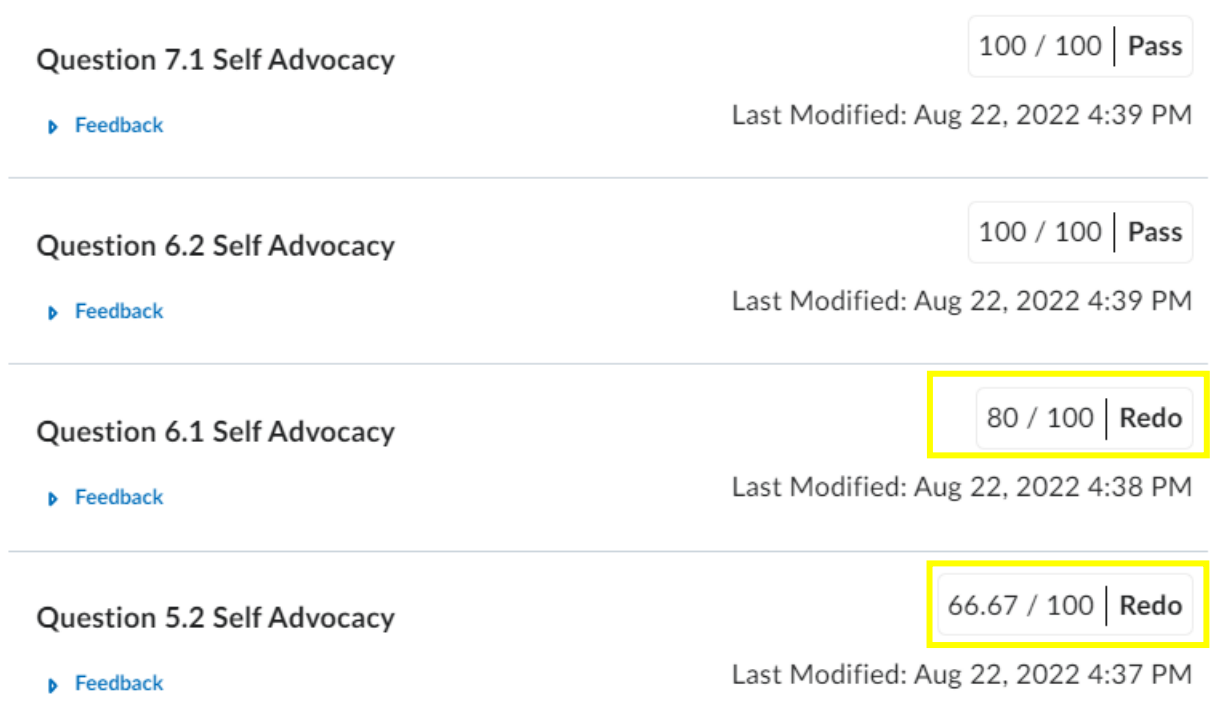

## **10. Do I have to enter grades for my learner?**

No. The system will automatically enter grades for each Task and Question attempted in the blocks 'What do I already know', and End test(s).

NALA tutors will grade portfolio work. We do recommend however that you check portfolio work with your learners before your learners submit work.

## <span id="page-54-0"></span>**5.3 Learner account queries**

#### **1. My learner has forgotten their password. How can this be obtained?**

Go to **<https://learn.nala.ie/d2l/login>** and click on Forgot your password. The learner should type in their username. Call us on **Freephone 1 800 20 20 80** if you need help.

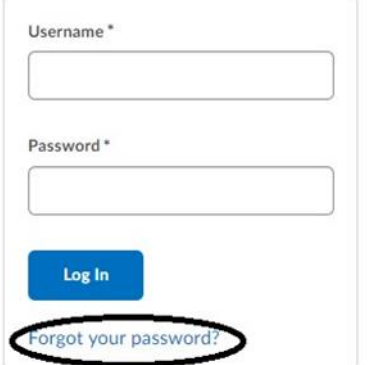

#### **2. My learner has a new email address. Can they update their details?**

- Yes. Learners can go to **<https://www.learnwithnala.ie/>**
- Click on **My account** at the top of the page

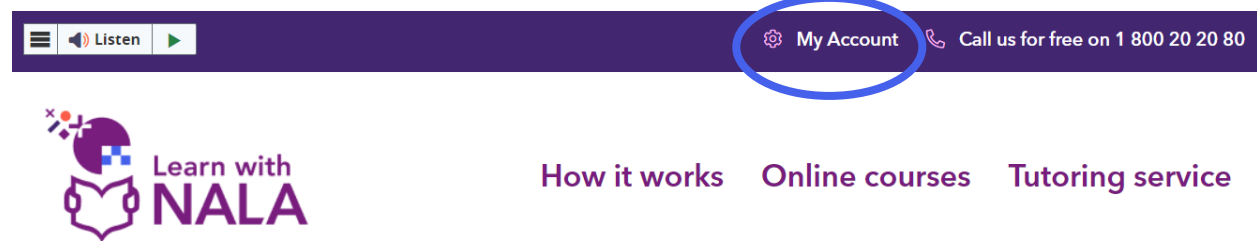

- On the next page click on **Login** and the learner enters their username and password.
- Then under **Review My Profile** click on **Review Profile**.

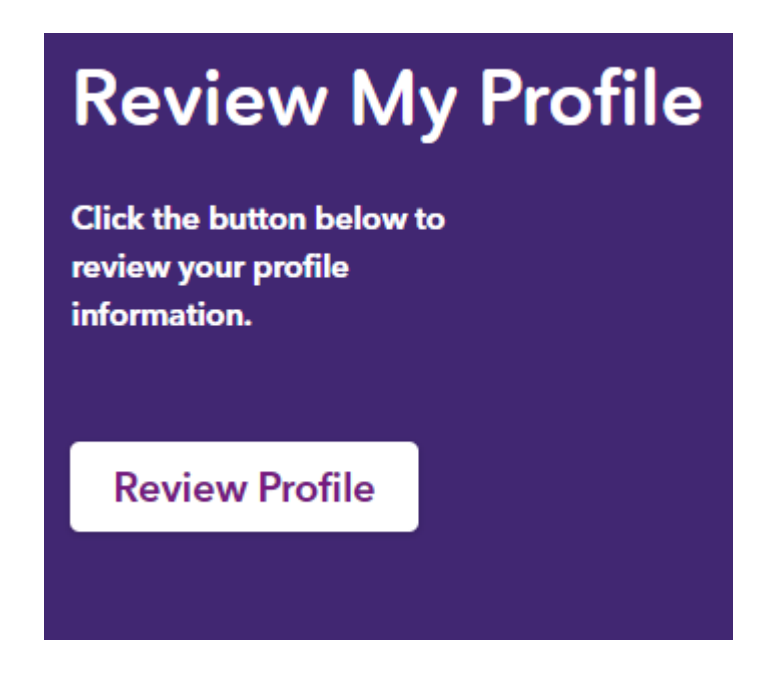

- Then make any changes necessary to the form and **Save**.
- To go back to your courses, go to learn.nala.ie

#### **3. Can my learner pin favourite courses?**

The learner can click on the waffle symbol and click on the pin symbol beside a course of interest.

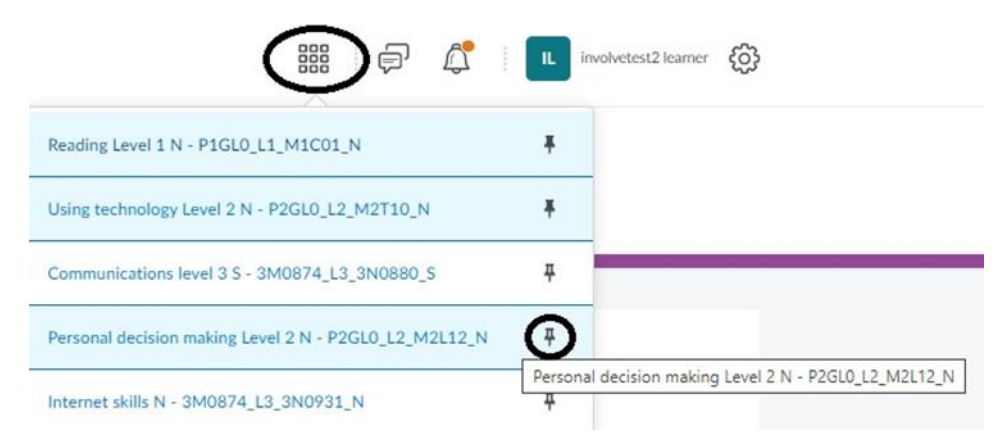

Then on the home page of the learner's account, under My Courses, a Pinned area is created with all pinned courses. Click on a pin again to 'unpin' from this area.

#### My Courses

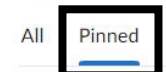

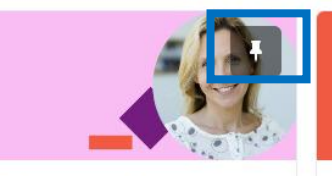

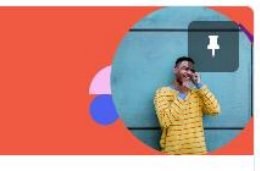

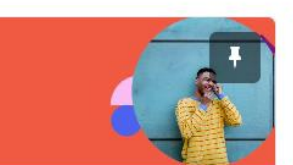

**Writing Level 2** P2GLO\_L2\_M2C02\_N

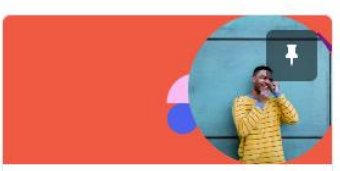

Reading Level 2 P2GLO\_L2\_M2CO1\_N

Self Advocacy Level 3 3M0874\_L3\_3N0553\_N

Using technology Level 2 P2GLO\_L2\_M2T10\_N

Learn with NALA Tutor Guide **57**

<span id="page-57-0"></span>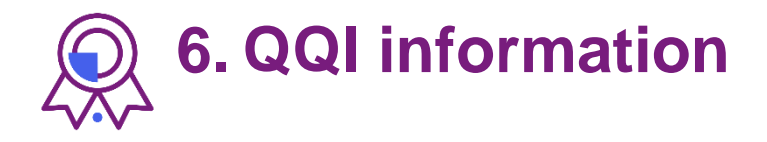

## <span id="page-57-1"></span>**6.1 Are NALA courses QQI affiliated?**

NALA offers QQI awards for our Level 2 and 3 courses and NALA certificates for Level 1 and Preparing for Level 3 courses.

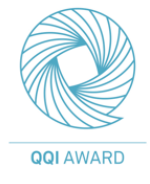

- Level<sub>2</sub>
- Level 3

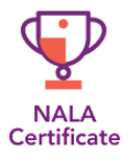

- Level 1
- Preparing for Level 3

You can refer to **[QQI's National Framework of Qualifications](https://www.qqi.ie/what-we-do/the-qualifications-system/national-framework-of-qualifications)** to understand more about the levels.

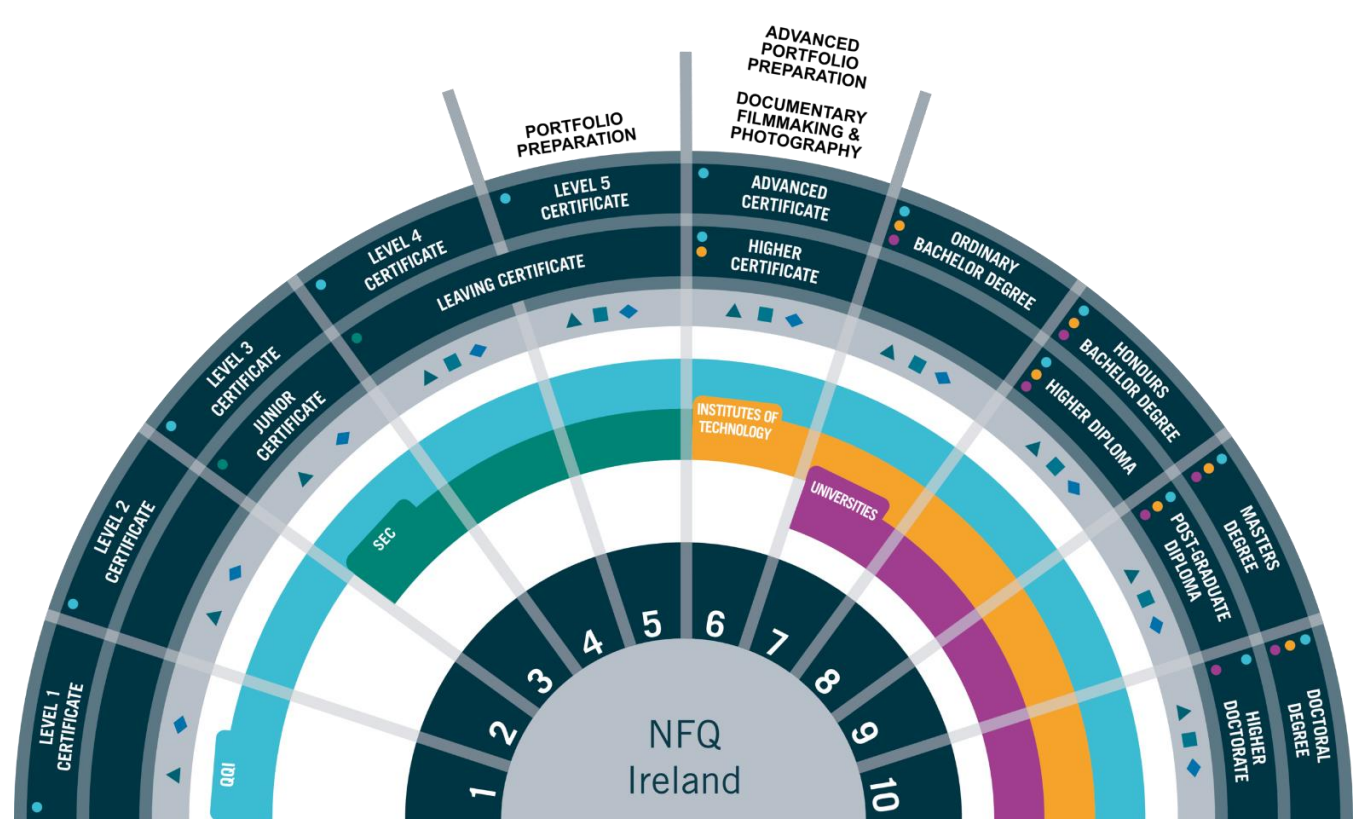

#### <span id="page-58-0"></span>**6.2 How can learners get QQI certification?**

Courses are structured with blocks of content that map to QQI learning outcomes. The page below is the lessons page with learners starting at the top and working their way to the bottom.

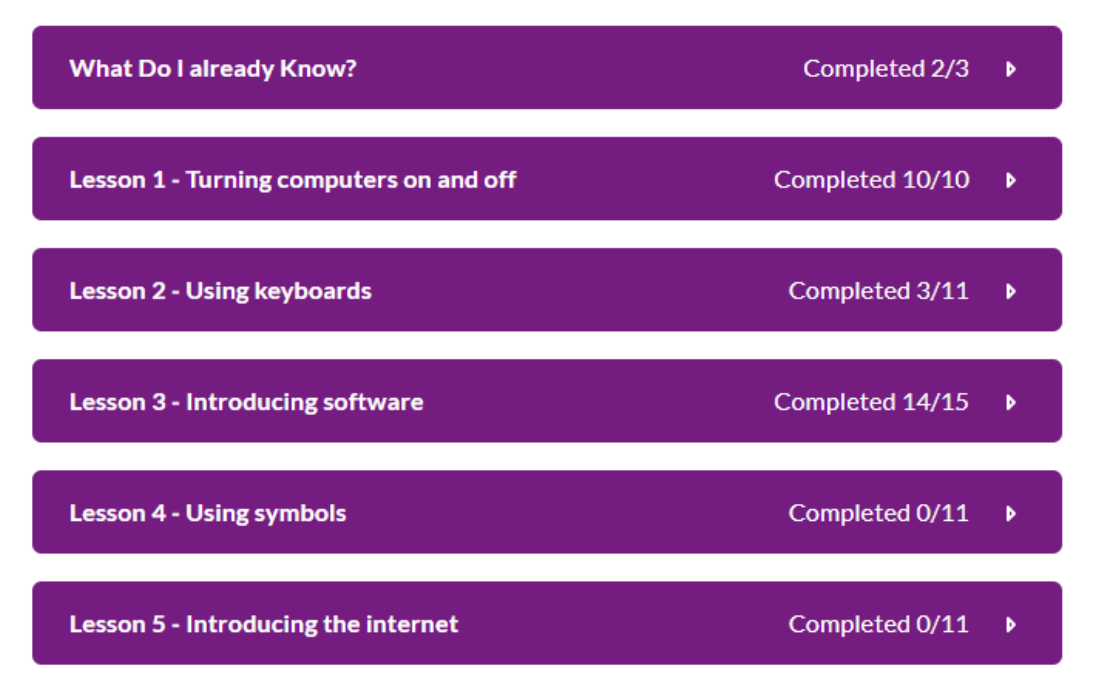

The goal is to see and complete an End Test, and where applicable, complete Portfolio work, successfully. The image below shows how to progress through a course on Learn with NALA.

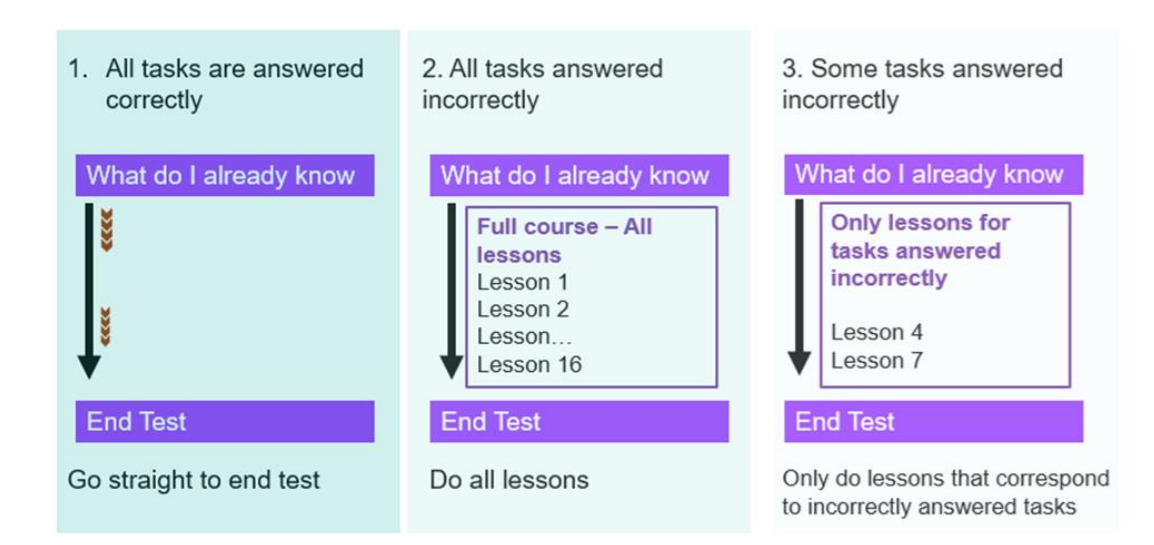

Figure 2 Pathways to course completion

- Learners can start by clicking on the first block called 'What do I already know'. This is an **initial assessment** to test learner skills. If learners have prior knowledge and complete every task in the assessment successfully, then the **summative assessment** called End Test will appear as shown below.
- Alternatively, learners can also complete all of the lessons and the end test will appear (See: Block 2 in the middle of Figure 2 Pathways to Course Completion) If the learner successfully completes the End Test and where applicable, Portfolio work, then they have completed all the work necessary for a QQI award.

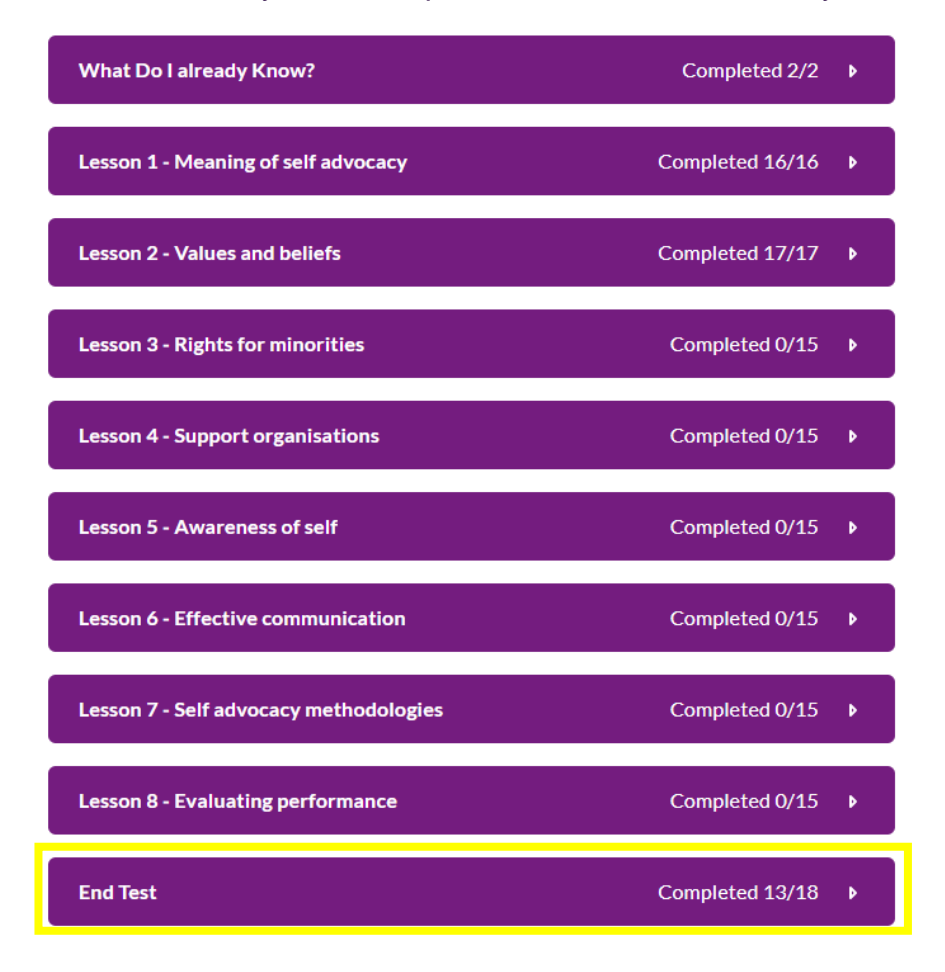

- If the learner gets all tasks wrong in the initial assessment 'What do I already know' then they can complete **all** lessons to get the End Test to appear.
- If the learner gets some of the tasks wrong in the initial assessment 'What do I already know' then **they only need to complete corresponding lessons for the End test** to appear. For example, progress for the learner below shows that they have passed all task items, except Task 1. The notification **Go to Lesson** appears.

This means that the learner needs to complete Lesson 1 and only Lesson 1 and the End Test will appear. Please note that the learner must click into **Content** and **then click on Lesson 1**. The status for the grade Task 1 **will never change, it will remain as Go to Lesson**, but as long as the learner completes Lesson 1, then in this case the End Test will appear.

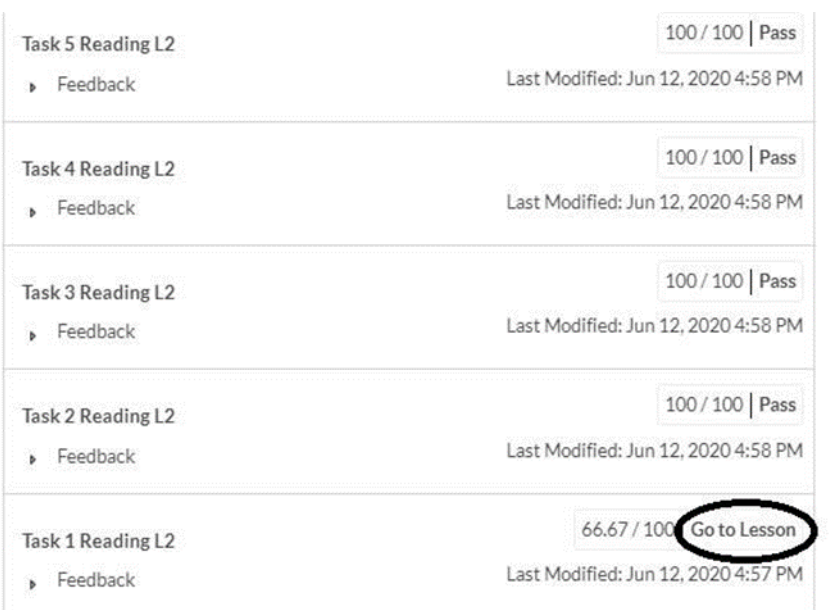

- How to view learner progress is shown in the section **4.1 How can I get started on Learn with NALA as a tutor**?
- If the learner gets some of the tasks wrong in the summative assessment 'End test' then they only need to retake the questions they got wrong. This is seen in the results as **Redo.** For example, in the results below, the learner only needs to redo Question 5 and Question 2

![](_page_61_Picture_68.jpeg)

• All Questions in the End Test must be listed here. At Level 2 there is 1 question for every lesson/learning outcome, but at Level 3 there are 2 questions for every lesson/learning outcome, for example Maths results for the last question in Data will look like this:

![](_page_61_Picture_69.jpeg)

• The learner can attempt a question as many times as needed, and only the **highest grade** is held. As soon as the learner gets the highest possible grade that is 100% in any question, then the learner has successfully passed that question.

**Note – most courses at Level 3 and Writing and Listening and Speaking at Level 2 also have portfolio work. Portfolio work will only be verified upon successful completion of End tests. See section 2.5 for more details.** 

• When a learner has successfully completed all work, NALA will check the work as part of an internal verification and external authentication process. These processes or 'rounds' happen twice a year typically in May and November. In 2023, the first of verification will happen in May, the next in November. If there is any concern about

learner work, then NALA will contact the centre tutor. Once successfully validated, learner results will be submitted by NALA to QQI on behalf of the learner, and certifications will be distributed to centres.

#### <span id="page-62-0"></span>**6.3 How can my learner get a major award at Level 2?**

Learners can sign up for a bundle like Level 3 Certificate in General Learning available on the **[courses home page](https://www.learnwithnala.ie/)** [a](https://courses.nala.ie/catalog?pagename=Courses)nd complete all those courses, or learners can use a combination of courses to get a major award. Once learners have completed the necessary minor awards, they will **automatically receive a major award** which NALA will post to centres along with certificates for the minor awards.

To get a Level 2 Major award in General Learning, a learner must achieve **30 credits**. This can be achieved through a combination of courses but must include:

![](_page_62_Picture_137.jpeg)

**level 2. A maximum of 5 credits may be used from either level 1 or level 3.**

#### See **<https://qsearch.qqi.ie/WebPart/AwardDetails?awardCode=P2GL0>**

Each of the component courses (for example, Reading, Writing, Listening and Speaking) are available on Learn with NALA. Other awards can be achieved outside of Learn with NALA in a centre. The QQI database will add up all the credits.

Other awards available on Learn with NALA have credits as follows: Setting Learning Goals 5 credits Personal Decision Making 5 credits Using Technology 5 credits These can be used towards getting 30 credits for the major award.

## <span id="page-63-0"></span>**6.4 How can my learner get a major award at Level 3?**

To get a Level 3 Major award such as **General Learning**, a learner must achieve **60 credits**. This can be achieved through a combination of courses but must include:

![](_page_63_Picture_174.jpeg)

See **<https://qsearch.qqi.ie/WebPart/AwardDetails?awardCode=3M0874>**

Each of the component courses (for example: Communications, Personal and Interpersonal Skills, Personal Effectiveness, Mathematics, Computer Literacy are available on Learn with NALA. Other awards can be achieved outside of Learn with NALA in a centre. The QQI database will add up all the credits.

Other awards available on Learn with NALA have credits as follows: Career Preparation 10 credits Digital Media 10 credits Internet Skills 10 credits

These can be used towards getting 60 credits for the major award.

See also requirements for **[Level 3 Major award in Information and Communication](https://qsearch.qqi.ie/WebPart/AwardDetails?awardCode=3M0877)  [Technologies](https://qsearch.qqi.ie/WebPart/AwardDetails?awardCode=3M0877)** and **[Level 3 Major award in Employability Skills](https://qsearch.qqi.ie/WebPart/AwardDetails?awardCode=3M0935)**

![](_page_65_Picture_0.jpeg)

## <span id="page-65-0"></span>**Video Resources**

#### <span id="page-65-1"></span>**For Centre Tutors**

- 1. **[Webinar How to get started with Learn with NALA as a centre tutor](https://www.youtube.com/watch?v=UjjIgVwYpMs)** [–](https://youtu.be/ft6rycWAgd4) how to create an account for a learner, register the learner for a course and start a course
- 2. **[Webinar Using Learn with NALA as a Blended Learning Tool](https://youtu.be/WgNadmPz1U0)** how to use Learn with NALA as a tool for blended learning in the classroom
- 3. **[Portfolio work and QQI standards for tutors](https://youtu.be/iYVLqA0f3lo)** a webinar on portfolio requirements for Listening and Speaking, and Writing at Level 3, plus Career Preparation, Maths and Personal Effectiveness at Level 3
- 4. **[Learn with NALA webinar Top 5 questions asked in 2020](https://www.youtube.com/watch?v=QP16Q8cDKhk)** a webinar on the most common questions in 2020: how to update learner details, how does a learner get through a course, if a learner has failed Tasks or Questions how can they repeat, how can I support learners with portfolio work, what are the next courses coming online and how to enrol a learner

## <span id="page-65-2"></span>**For Learners**

- **[Getting started with Learn with NALA YouTube Playlist](https://youtube.com/playlist?list=PLnE6Lf6LJD_UZRpq8YJvnjVzC4_xiZ5vF)** a video guide with 12 videos about getting started on Learn with NALA. The playlist includes:
	- o **[Learn with NALA | Introduction](https://www.youtube.com/watch?v=fMiqSYgZaq0)** an introduction to getting started with Learn with NALA
	- o **[Learn with NALA | Course Guide](https://www.youtube.com/watch?v=41BPLsWuqK0)** a guide to the different types of courses and certificates available on Learn with NALA.
	- o **[Learn with NALA | Level Guide](https://www.youtube.com/watch?v=nZ45-zBSRW0)** reviews the different levels of courses learners can choose from.
	- o **How [do I sign up for Learn with NALA in a centre](https://www.youtube.com/watch?v=8EB72kObORI&list=PLnE6Lf6LJD_UZRpq8YJvnjVzC4_xiZ5vF&index=3)** a guide for centre learners about using the learner link to create an account.

The National Adult Literacy Agency (NALA) is a charity and membership based organisation. We work to support adults with unmet literacy, numeracy and digital literacy needs to take part fully in society and to have access to learning opportunities that meet their needs. NALA does this by raising awareness of the importance of literacy, doing research and sharing good practice, providing online learning courses, providing a tutoring service and by lobbying for further investment to improve adult literacy, numeracy and digital literacy skills.

**National Adult Literacy Agency (NALA) Websites:** Sandford Lodge nala.ie Sandford Close learnwithnala.ie Ranelagh, Dublin 6 D06 YF65

**Learn with NALA helpline:** 1 800 20 20 80

**Email:** learn@nala.ie

**Registered Charity Number:** 20020965 **Charity Number:** 8506 **Company Number:** 342807

![](_page_66_Picture_6.jpeg)

Rialtas na hÉireann Government of Ireland

![](_page_66_Picture_8.jpeg)

![](_page_66_Picture_9.jpeg)

![](_page_66_Picture_10.jpeg)

Adult Literacy is co-funded by the Government of Ireland and the European Union.